### **Εγχειρίδιο κατόχου υπολογιστή** Dell Vostro V131

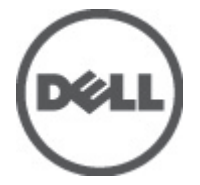

**Μοντέλο σύμφωνα με τους κανονισμούς** P18S **Τύπος σύμφωνα με τους κανονισμούς** P18S001

### <span id="page-1-0"></span>**Σημείωση**, **προσοχή και προειδοποίηση**

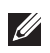

**ΣΗΜΕΙΩΣΗ**: Η ΣΗΜΕΙΩΣΗ υποδεικνύει σημαντικές πληροφορίες που σας βοηθούν να χρησιμοποιείτε καλύτερα τον υπολογιστή σας.

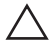

**ΠΡΟΣΟΧΗ**: **Η ΠΡΟΣΟΧΗ υποδηλώνει δυνητική υλική ζημιά ή απώλεια δεδομένων**, **αν δεν ακολουθούνται οι οδηγίες**.

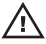

**ΠΡΟΕΙΔΟΠΟΙΗΣΗ**: **Η ΠΡΟΕΙΔΟΠΟΙΗΣΗ αφορά πιθανή υλική ζημιά**, **σωματική βλάβη ή θάνατο**.

#### **Οι πληροφορίες αυτής της δημοσίευσης υπόκεινται σε αλλαγές χωρίς ειδοποίηση**. **©** 2011 Dell Inc. **Με την επιφύλαξη παντός δικαιώματος**.

Απαγορεύεται αυστηρώς η αναπαραγωγή αυτών των υλικών με οποιονδήποτε τρόπο χωρίς την έγγραφη άδεια της Dell Inc.

Εμπορικά σήματα που χρησιμοποιούνται στο παρόν κείμενο: Η ονομασία Dell™, το λογότυπο DELL, οι ονομασίες Dell Precision™, Precision ON™,ExpressCharge™, Latitude™, Latitude ON™, OptiPlex™, Vostro™ και Wi-Fi Catcher™ είναι εμπορικά σήματα της Dell Inc. Οι ονομασίες Intel®, Pentium®, Xeon®, Core™, Atom™, Centrino® και Celeron® είναι σήματα κατατεθέντα ή εμπορικά σήματα της Intel Corporation στις ΗΠΑ και σε άλλες χώρες. Η ονομασία AMD® είναι σήμα κατατεθέν και οι ονομασίες AMD Opteron™, AMD Phenom™, AMD Sempron™, AMD Athlon™, ATI Radeon™ και ATI FirePro™ είναι εμπορικά σήματα της Advanced Micro Devices, Inc. Οι ονομασίες Microsoft®, Windows®, MS-DOS®, Windows Vista®, το κουμπί Έναρξης των Windows Vista και η ονομασία Office Outlook® είναι είτε εμπορικά σήματα είτε σήματα κατατεθέντα της Microsoft Corporation στις ΗΠΑ ή/και σε άλλες χώρες. Η ονομασία Blu-ray Disc™ είναι εμπορικό σήμα που ανήκει στην Blu-ray Disc Association (BDA) και χρησιμοποιείται κατόπιν αδείας σε δίσκους και συσκευές αναπαραγωγής. Το σήμα του Bluetooth® είναι σήμα κατατεθέν που ανήκει στην Bluetooth® SIG, Inc. και η όποια χρήση του από την Dell Inc. γίνεται κατόπιν αδείας. Η ονομασία Wi-Fi® είναι σήμα κατατεθέν της Wireless Ethernet Compatibility Alliance, Inc.

Άλλα εμπορικά σήματα και εμπορικές ονομασίες μπορεί να χρησιμοποιούνται στην παρούσα δημοσίευση αναφερόμενα είτε στους κατόχους των σημάτων και των ονομάτων είτε στα προϊόντα τους. Η Dell Inc. αποποιείται κάθε αξίωση ιδιοκτησίας επί των εμπορικών σημάτων και ονομάτων τρίτων.

 $2011 - 8$ 

Rev. A00

### **Πίνακας περιεχομένων**

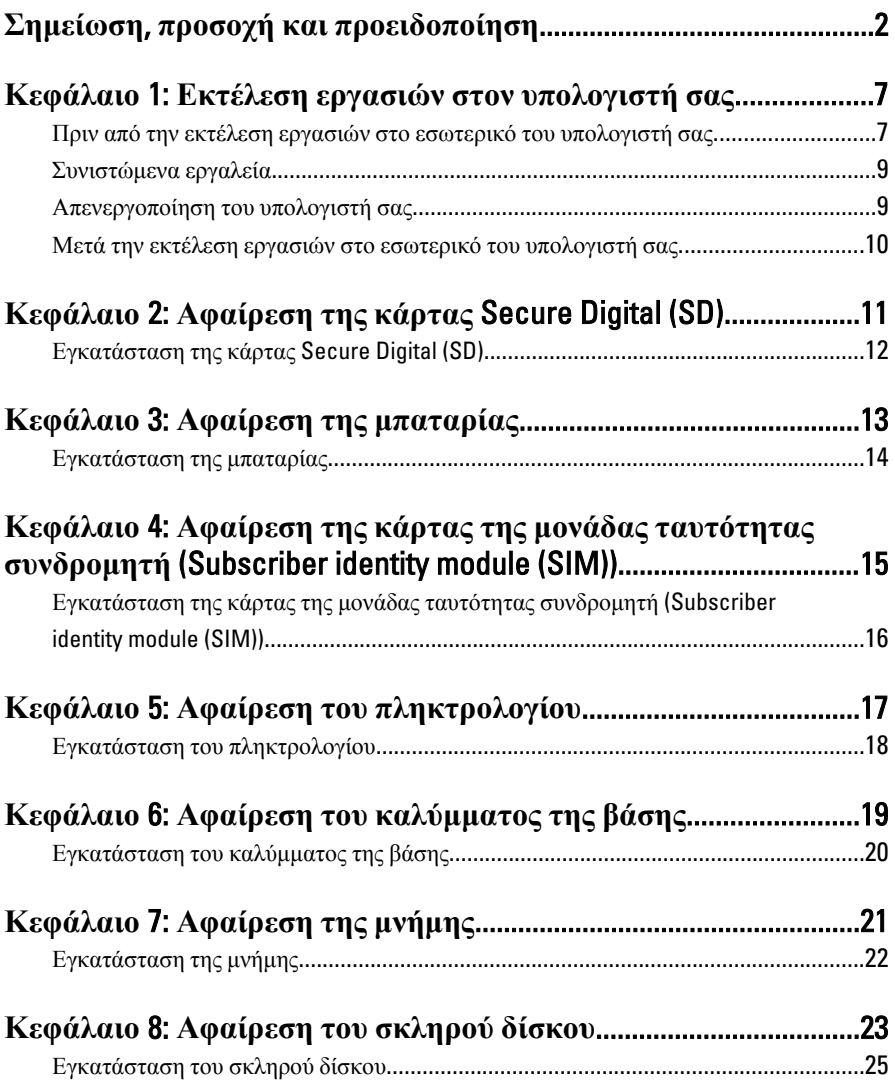

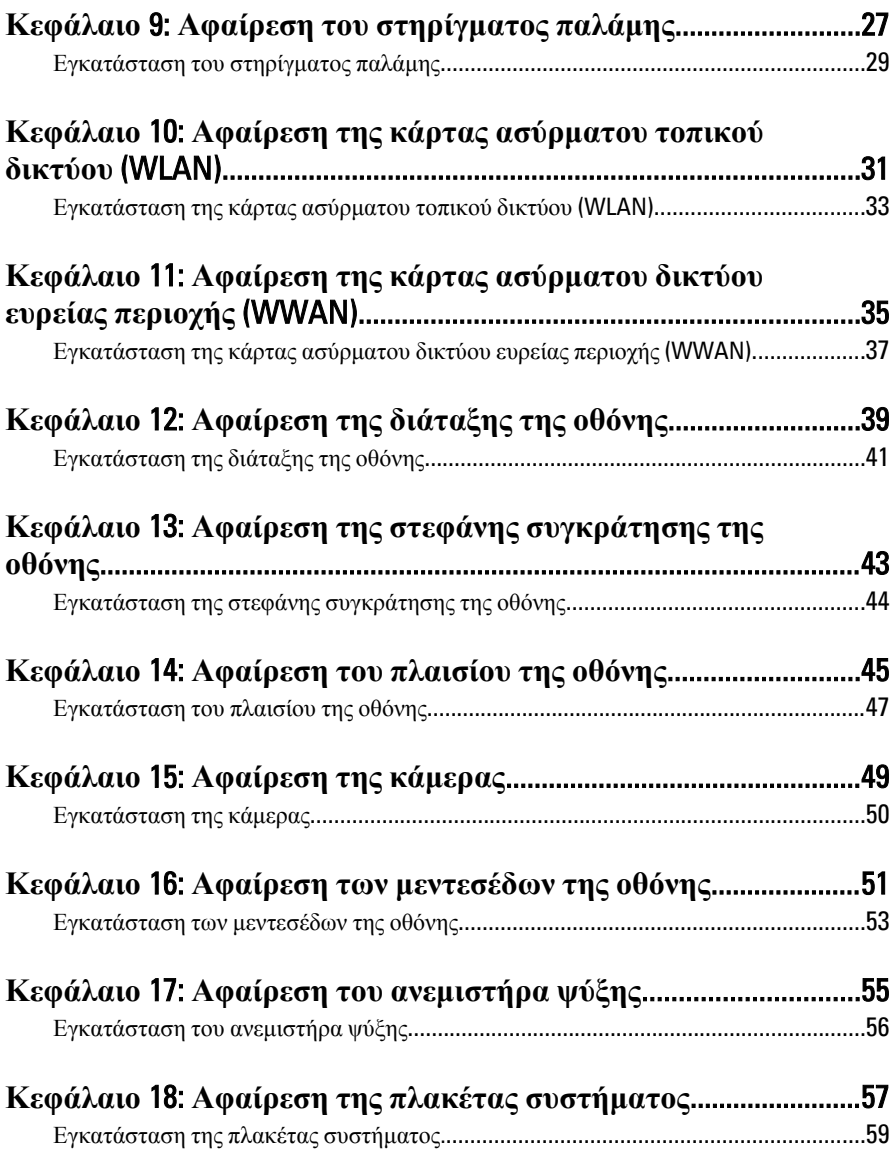

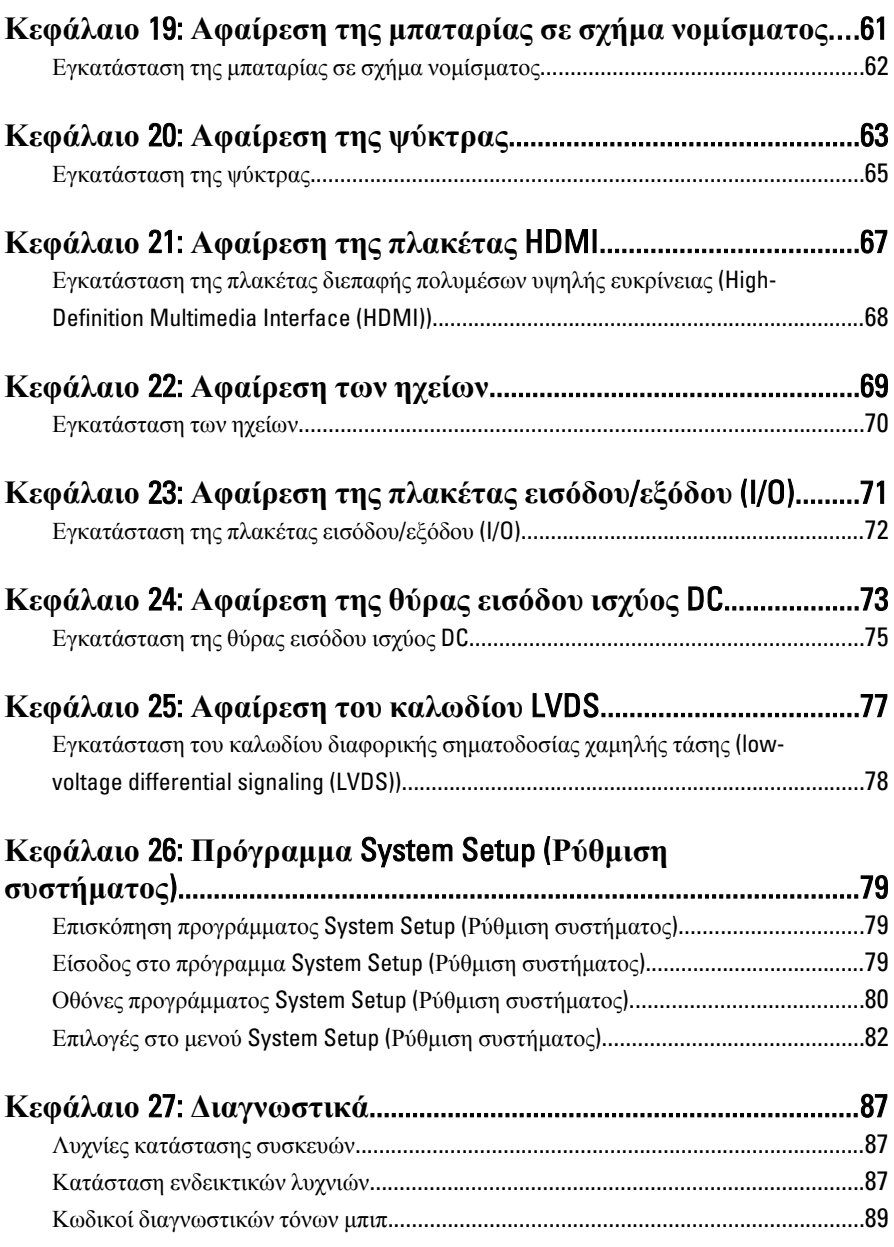

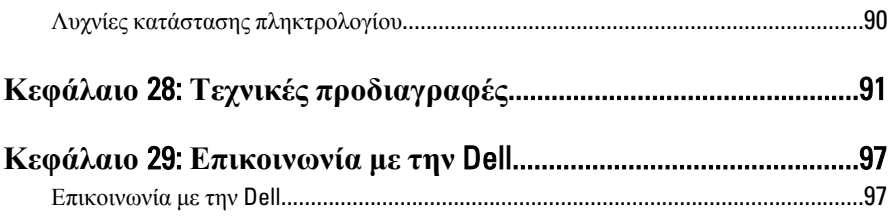

## <span id="page-6-0"></span>**Εκτέλεση εργασιών στον υπολογιστή σας** 1

#### **Πριν από την εκτέλεση εργασιών στο εσωτερικό του υπολογιστή σας**

Για να προστατευτεί ο υπολογιστής σας από πιθανή ζημιά και να διασφαλιστεί η ατομική σας προστασία, ακολουθήστε τις παρακάτω κατευθυντήριες οδηγίες για θέματα ασφάλειας. Αν δεν αναφέρεται κάτι διαφορετικό, για κάθε διαδικασία που περιλαμβάνει το έγγραφο θεωρείται δεδομένο ότι πληρούνται οι εξής προϋποθέσεις:

- Ολοκληρώσατε τα βήματα που περιγράφει η ενότητα «Εκτέλεση εργασιών στον υπολογιστή σας».
- Διαβάσατε τις πληροφορίες που παραλάβατε μαζί με τον υπολογιστή σας και αφορούν θέματα ασφάλειας.
- Μπορείτε να αντικαταστήσετε κάποιο εξάρτημα ή--αν το αγοράσατε χωριστά--να το εγκαταστήσετε εκτελώντας τη διαδικασία αφαίρεσης με αντίστροφη σειρά.

**ΠΡΟΕΙΔΟΠΟΙΗΣΗ**: **Διαβάστε τις οδηγίες που παραλάβατε μαζί με τον υπολογιστή σας και αφορούν θέματα ασφάλειας**, **προτού εκτελέσετε οποιαδήποτε εργασία στο εσωτερικό του**. **Για πρόσθετες πληροφορίες σχετικά με τις άριστες πρακτικές σε θέματα ασφάλειας**, **ανατρέξτε στην αρχική σελίδα του ιστοτόπου για τη συμμόρφωση προς τις κανονιστικές διατάξεις στην ιστοσελίδα** www.dell.com/regulatory\_compliance.

**ΠΡΟΣΟΧΗ**: **Πολλές επισκευές μπορούν να εκτελεστούν μόνο από εξουσιοδοτημένο τεχνικό συντήρησης**. **Εσείς πρέπει να αναλαμβάνετε μόνο την αντιμετώπιση προβλημάτων και απλές επισκευές σύμφωνα με την εξουσιοδότηση που σας παρέχεται μέσω της τεκμηρίωσης του προϊόντος σας ή με βάση τις οδηγίες που σας δίνει η ομάδα τεχνικής εξυπηρέτησης και υποστήριξης μέσω Ίντερνετ ή τηλεφώνου**. **Η εγγύησή σας δεν καλύπτει ζημιές λόγω εργασιών συντήρησης που δεν είναι εξουσιοδοτημένες από την** Dell. **Διαβάστε και ακολουθήστε τις οδηγίες που παραλάβατε μαζί με τον υπολογιστή σας και αφορούν θέματα ασφάλειας**.

**ΠΡΟΣΟΧΗ**: **Προς αποφυγή ηλεκτροστατικής εκφόρτισης**, **γειωθείτε χρησιμοποιώντας μεταλλικό περικάρπιο γείωσης ή αγγίζοντας κατά διαστήματα κάποια άβαφη μεταλλική επιφάνεια**.

**ΠΡΟΣΟΧΗ**: **Φροντίστε να μεταχειρίζεστε τα εξαρτήματα και τις κάρτες με προσοχή**. **Μην αγγίζετε τα εξαρτήματα ή τις επαφές στις κάρτες**. **Φροντίστε να πιάνετε τις κάρτες από τις άκρες τους ή από τον μεταλλικό βραχίονα στήριξής τους**. **Φροντίστε να πιάνετε τα εξαρτήματα**, **όπως τον επεξεργαστή**, **από τις άκρες τους και όχι από τις ακίδες τους**.

**ΠΡΟΣΟΧΗ**: **Όταν αποσυνδέετε ένα καλώδιο**, **τραβήξτε τον σύνδεσμο ή τη γλωττίδα του και όχι το ίδιο το καλώδιο**. **Ορισμένα καλώδια έχουν συνδέσμους με γλωττίδες ασφαλείας**. **Αν αποσυνδέετε καλώδιο αυτού του τύπου**, **πιέστε πρώτα τις γλωττίδες αυτές**. **Όπως τραβάτε τους συνδέσμους**, **φροντίστε να μένουν απόλυτα ευθυγραμμισμένοι για να μη λυγίσει κάποια ακίδα τους**. **Επίσης**, **προτού συνδέσετε ένα καλώδιο**, **βεβαιωθείτε ότι και οι δύο σύνδεσμοί του είναι σωστά προσανατολισμένοι και ευθυγραμμισμένοι**.

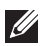

**ΣΗΜΕΙΩΣΗ**: Το χρώμα του υπολογιστή σας και ορισμένων εξαρτημάτων μπορεί να διαφέρει από αυτό που βλέπετε στις εικόνες του εγγράφου.

Για να μην προκληθεί ζημιά στον υπολογιστή σας , εκτελέστε τα βήματα που ακολουθούν προτού ξεκινήσετε τις εργασίες στο εσωτερικό του.

- 1. Βεβαιωθείτε ότι η επιφάνεια εργασίας σας είναι επίπεδη και καθαρή για να μη γρατζουνιστεί το κάλυμμα του υπολογιστή.
- 2. Σβήστε τον υπολογιστή σας (βλέπε *[Απενεργοποίηση](#page-8-0) του υπολογιστή σας*).
- 3. Αν ο υπολογιστής είναι συνδεδεμένος με κάποια συσκευή υποδοχής (σύνδεσης), όπως με την προαιρετική βάση μέσων ή με δευτερεύουσα μπαταρία, αποσυνδέστε τον.
- **ΠΡΟΣΟΧΗ**: **Για να αποσυνδέσετε ένα καλώδιο δικτύου**, **βγάλτε πρώτα το βύσμα του από τον υπολογιστή σας και**, **στη συνέχεια**, **βγάλτε το άλλο βύσμα του από τη συσκευή δικτύου**.
- 4. Αποσυνδέστε όλα τα καλώδια δικτύου από τον υπολογιστή.
- 5. Αποσυνδέστε τον υπολογιστή σας και όλες τις προσαρτημένες συσκευές από τις ηλεκτρικές τους πρίζες.
- 6. Κλείστε την οθόνη και γυρίστε τον υπολογιστή ανάποδα πάνω σε μια επίπεδη επιφάνεια εργασίας.

<span id="page-8-0"></span>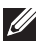

**ΣΗΜΕΙΩΣΗ**: Για να μην πάθει ζημιά η πλακέτα συστήματος, πρέπει να αφαιρείτε την κύρια μπαταρία πριν από την εκτέλεση εργασιών συντήρησης στον υπολογιστή.

- 7. Αφαιρέστε την κύρια μπαταρία.
- 8. Γυρίστε πάλι τον υπολογιστή στη κανονική του θέση.
- 9. Ανοίξτε την οθόνη.
- 10. Πιέστε το κουμπί τροφοδοσίας για να γειωθεί η πλακέτα συστήματος.

**ΠΡΟΣΟΧΗ**: **Για να αποφύγετε τον κίνδυνο ηλεκτροπληξίας**, **πρέπει πάντοτε να αποσυνδέετε τον υπολογιστή σας από την ηλεκτρική πρίζα προτού ανοίξετε την οθόνη**.

**ΠΡΟΣΟΧΗ**: **Προτού αγγίξετε οτιδήποτε στο εσωτερικό του υπολογιστή σας**, **γειωθείτε αγγίζοντας κάποια άβαφη μεταλλική επιφάνεια**, **όπως το μέταλλο στην πίσω πλευρά του υπολογιστή**. **Την ώρα που εργάζεστε**, **φροντίστε να αγγίζετε κατά διαστήματα μια άβαφη μεταλλική επιφάνεια ώστε να φεύγει ο στατικός ηλεκτρισμός που μπορεί να προκαλέσει βλάβη στα εσωτερικά εξαρτήματα**.

11. Αφαιρέστε κάθε εγκατεστημένη ExpressCard ή έξυπνη κάρτα από τις αντίστοιχες θυρίδες.

#### **Συνιστώμενα εργαλεία**

Για τις διαδικασίες που αναφέρει το έγγραφο μπορεί να απαιτούνται τα εξής εργαλεία:

- Μικρό κατσαβίδι με πλακέ μύτη
- Σταυροκατσάβιδο #0
- Σταυροκατσάβιδο #1
- Μικρή πλαστική σφήνα
- CD με το πρόγραμμα ενημέρωσης του BIOS

#### **Απενεργοποίηση του υπολογιστή σας**

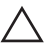

**ΠΡΟΣΟΧΗ**: **Για να μη χαθούν δεδομένα**, **αποθηκεύστε και κλείστε όλα τα ανοικτά αρχεία και τερματίστε όλα τα ανοικτά προγράμματα προτού σβήσετε τον υπολογιστή σας**.

- 1. Τερματίστε το λειτουργικό σύστημα:
	- Σε Windows Vista:

<span id="page-9-0"></span>Κάντε κλικ στην επιλογή Start (**Έναρξη**) , ύστερα κλικ στο βέλος στην κάτω δεξιά γωνία του μενού Start (**Έναρξη**) όπως υποδεικνύεται παρακάτω και, στη συνέχεια, κλικ στην επιλογή Shut Down (**Τερματισμός λειτουργίας**).

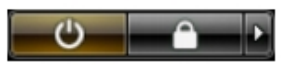

• Σε Windows XP:

Κάντε κλικ στις επιλογές Start (**Έναρξη**) → Turn Off Computer (**Απενεργοποίηση υπολογιστή**) → Turn Off (**Απενεργοποίηση**) . Ο υπολογιστής σβήνει μόλις ολοκληρωθεί η διαδικασία τερματισμού του λειτουργικού συστήματος.

2. Βεβαιωθείτε ότι έχετε σβήσει τον υπολογιστή και όλες τις προσαρτημένες συσκευές. Αν ο υπολογιστής και οι προσαρτημένες συσκευές δεν σβήσουν αυτόματα μετά τον τερματισμό τού λειτουργικού συστήματος, πιέστε και κρατήστε πατημένο το κουμπί τροφοδοσίας για περίπου 4 δευτερόλεπτα ώστε να απενεργοποιηθούν.

#### **Μετά την εκτέλεση εργασιών στο εσωτερικό του υπολογιστή σας**

Αφού ολοκληρώσετε όλες τις διαδικασίες επανατοποθέτησης, βεβαιωθείτε ότι συνδέσατε κάθε εξωτερική συσκευή, κάρτα και καλώδιο προτού θέσετε σε λειτουργία τον υπολογιστή σας.

- **ΠΡΟΣΟΧΗ**: **Για να μην πάθει ζημιά ο υπολογιστής**, **πρέπει να χρησιμοποιείτε μόνο την μπαταρία που είναι σχεδιασμένη για τον συγκεκριμένο υπολογιστή** Dell. **Μη χρησιμοποιείτε μπαταρίες που είναι σχεδιασμένες για άλλους υπολογιστές** Dell.
- 1. Συνδέστε κάθε εξωτερική συσκευή, όπως συσκευή προσομοίωσης θυρών, δευτερεύουσα μπαταρία ή βάση μέσων και επανατοποθετήστε κάθε κάρτα, όπως η ExpressCard.
- 2. Συνδέστε κάθε καλώδιο τηλεφώνου ή δικτύου στον υπολογιστή σας.

#### **ΠΡΟΣΟΧΗ**: **Για να συνδέσετε ένα καλώδιο δικτύου**, **συνδέστε πρώτα το ένα του βύσμα στη συσκευή δικτύου και ύστερα το άλλο βύσμα στον υπολογιστή**.

- 3. Επανατοποθετήστε την μπαταρία.
- 4. Συνδέστε τον υπολογιστή σας και όλες τις προσαρτημένες συσκευές στις ηλεκτρικές τους πρίζες.
- 5. Θέστε τον υπολογιστή σας σε λειτουργία.

# <span id="page-10-0"></span>**Αφαίρεση της κάρτας** Secure Digital (SD) 2

- 1. Ακολουθήστε τις διαδικασίες που περιγράφει η ενότητα *[Πριν](#page-6-0) από την εκτέλεση εργασιών στον [υπολογιστή](#page-6-0) σας*.
- 2. Πιέστε προς τα μέσα την κάρτα SD για να την αποδεσμεύσετε από τον υπολογιστή.

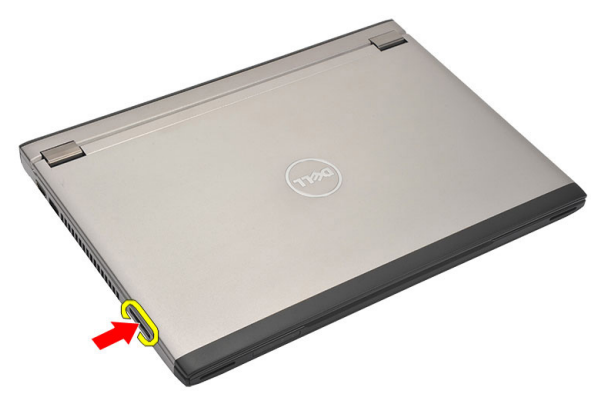

3. Πιάστε καλά την κάρτα SD και τραβήξτε την προς τα έξω για να την αποδεσμεύσετε από τον υπολογιστή.

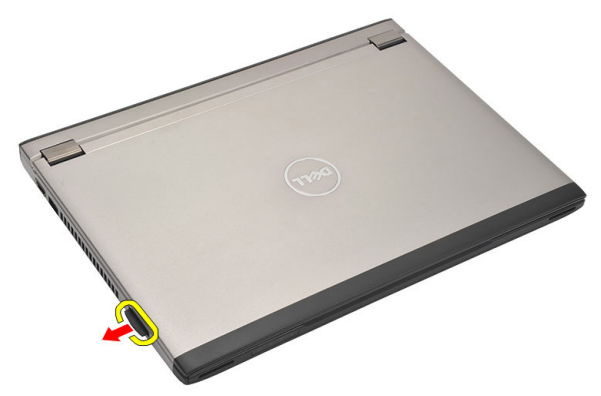

11

#### <span id="page-11-0"></span>**Εγκατάσταση της κάρτας** Secure Digital (SD)

- 1. Περάστε συρτά την κάρτα SD μέσα στη θυρίδα της και πιέστε την ωσότου κουμπώσει στη σωστή θέση και ακουστεί το χαρακτηριστικό κλικ.
- 2. Ακολουθήστε τις διαδικασίες που περιγράφει η ενότητα *Μετά την [εκτέλεση](#page-9-0) εργασιών στο εσωτερικό του [υπολογιστή](#page-9-0) σας*.

## <span id="page-12-0"></span>**Αφαίρεση της μπαταρίας** 3

- 1. Ακολουθήστε τις διαδικασίες που περιγράφει η ενότητα *[Πριν](#page-6-0) από την εκτέλεση εργασιών στον [υπολογιστή](#page-6-0) σας*.
- 2. Αφαιρέστε την *κάρτα* [Secure Digital \(SD\)](#page-10-0).
- 3. Σύρετε τα μάνταλα αποδέσμευσης για να ξεκλειδώσετε την μπαταρία.

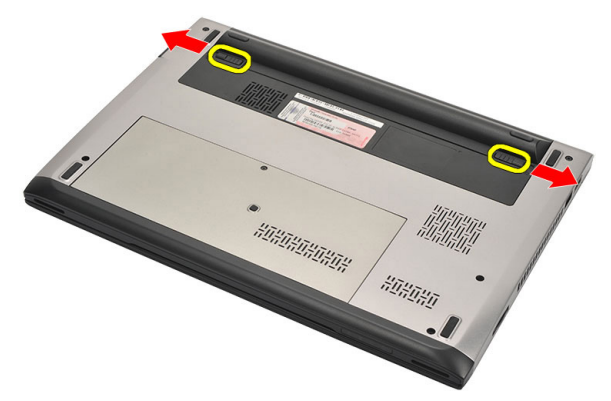

4. Αφαιρέστε την μπαταρία από τον υπολογιστή.

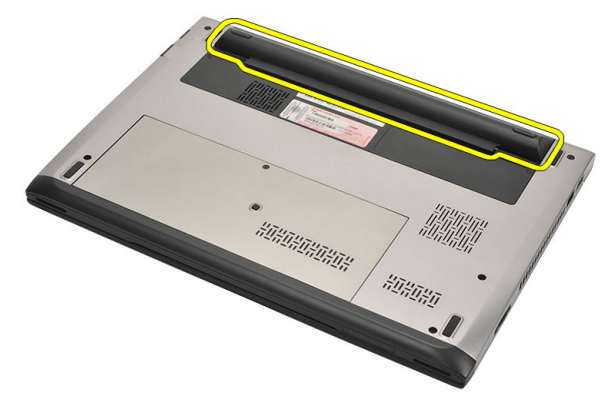

#### <span id="page-13-0"></span>**Εγκατάσταση της μπαταρίας**

- 1. Περάστε την μπαταρία μέσα στο διαμέρισμά της.
- 2. Περάστε την μπαταρία συρτά μέσα στη θυρίδα της ωσότου κουμπώσει στη σωστή θέση και ακουστεί το χαρακτηριστικό κλικ.
- 3. Εγκαταστήστε την *κάρτα* [Secure Digital \(SD\)](#page-11-0).
- 4. Ακολουθήστε τις διαδικασίες που περιγράφει η ενότητα *Μετά την [εκτέλεση](#page-9-0) εργασιών στο εσωτερικό του [υπολογιστή](#page-9-0) σας*.

### <span id="page-14-0"></span>**Αφαίρεση της κάρτας της μονάδας ταυτότητας συνδρομητή** (Subscriber identity module (SIM)). 4

- 1. Ακολουθήστε τις διαδικασίες που περιγράφει η ενότητα *[Πριν](#page-6-0) από την εκτέλεση εργασιών στον [υπολογιστή](#page-6-0) σας*.
- 2. Αφαιρέστε την *[μπαταρία](#page-12-0)*.
- 3. Πιέστε προς τα μέσα την κάρτα SIM για να την αποδεσμεύσετε από τον υπολογιστή.

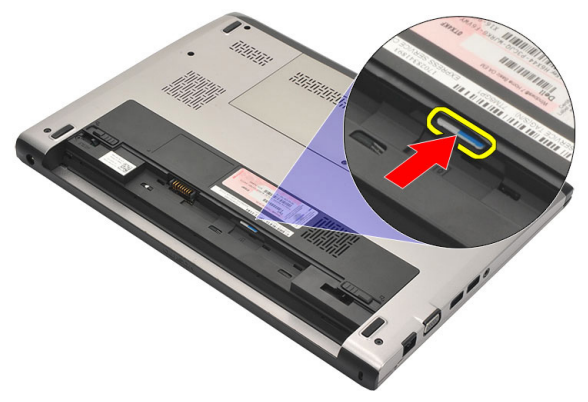

4. Πιάστε καλά την κάρτα SIM και τραβήξτε την προς τα έξω για να την αποδεσμεύσετε από τον υπολογιστή.

<span id="page-15-0"></span>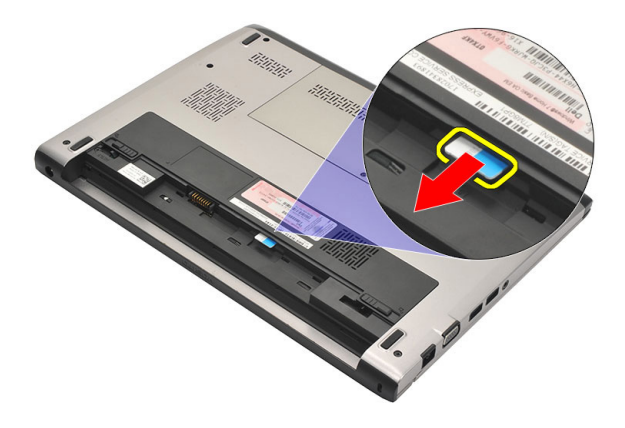

#### **Εγκατάσταση της κάρτας της μονάδας ταυτότητας συνδρομητή** (Subscriber identity module (SIM))

- 1. Περάστε την κάρτα SIM μέσα στη θυρίδα.
- 2. Εγκαταστήστε την *[μπαταρία](#page-13-0)*.
- 3. Ακολουθήστε τις διαδικασίες που περιγράφει η ενότητα *Μετά την [εκτέλεση](#page-9-0) εργασιών στο εσωτερικό του [υπολογιστή](#page-9-0) σας*.

# <span id="page-16-0"></span>**Αφαίρεση του πληκτρολογίου** 5

- 1. Ακολουθήστε τις διαδικασίες που περιγράφει η ενότητα *[Πριν](#page-6-0) από την εκτέλεση εργασιών στον [υπολογιστή](#page-6-0) σας*.
- 2. Αφαιρέστε την *[μπαταρία](#page-12-0)*.
- 3. Ξεσφηνώστε το πληκτρολόγιο χρησιμοποιώντας κατσαβίδι με πλακέ μύτη για να αφαιρέσετε τις διατάξεις που συγκρατούν το πληκτρολόγιο πάνω στον υπολογιστή.

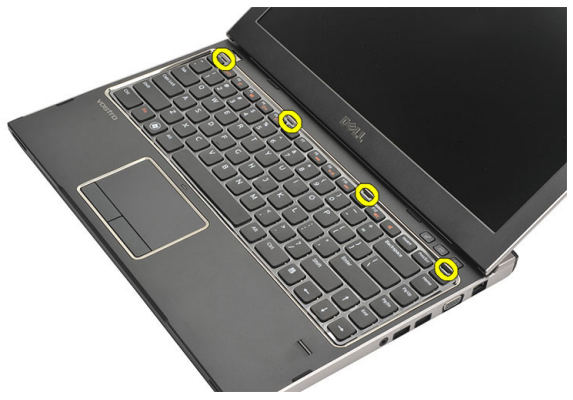

4. Γυρίστε ανάποδα το πληκτρολόγιο και ακουμπήστε το πάνω στο στήριγμα παλάμης.

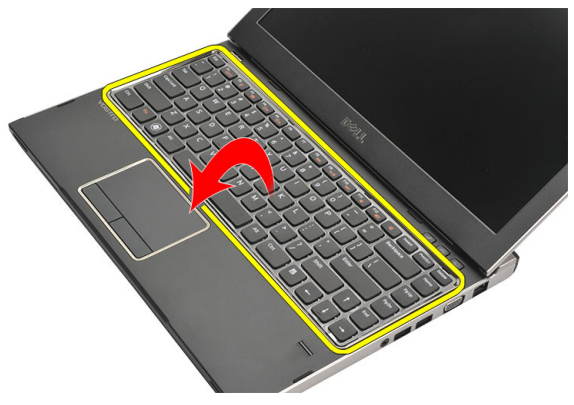

5. Σηκώστε τον συνδετήρα για να αποδεσμεύσετε το καλώδιο του πληκτρολογίου και αποσυνδέστε το από την πλακέτα συστήματος.

<span id="page-17-0"></span>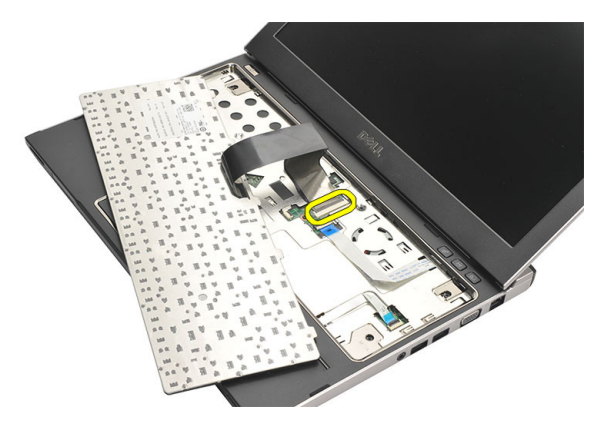

6. Ανασηκώστε το πληκτρολόγιο και αφαιρέστε το από τον υπολογιστή.

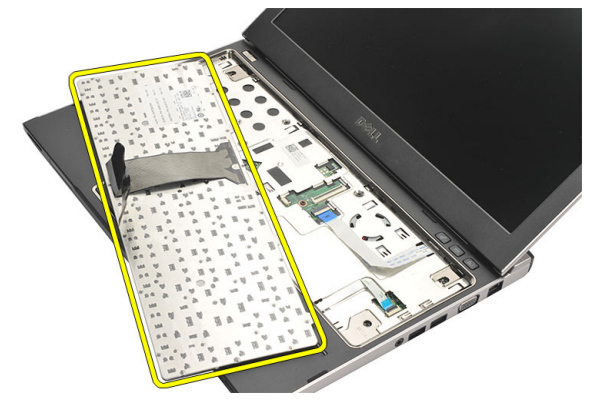

#### **Εγκατάσταση του πληκτρολογίου**

- 1. Συνδέστε το καλώδιο του πληκτρολογίου στην πλακέτα συστήματος.
- 2. Περάστε το πληκτρολόγιο μέσα στο διαμέρισμά του.
- 3. Πιέστε προς τα κάτω το πληκτρολόγιο ωσότου κουμπώσει στη θέση του μέσα στον υπολογιστή και ακουστεί το χαρακτηριστικό κλικ.
- 4. Εγκαταστήστε την *[μπαταρία](#page-13-0)*.
- 5. Ακολουθήστε τις διαδικασίες που περιγράφει η ενότητα *Μετά την [εκτέλεση](#page-9-0) εργασιών στο εσωτερικό του [υπολογιστή](#page-9-0) σας*.

# <span id="page-18-0"></span>**Αφαίρεση του καλύμματος της βάσης** 6

- 1. Ακολουθήστε τις διαδικασίες που περιγράφει η ενότητα *[Πριν](#page-6-0) από την εκτέλεση εργασιών στον [υπολογιστή](#page-6-0) σας*.
- 2. Αφαιρέστε την *[μπαταρία](#page-12-0)*.
- 3. Αφαιρέστε τη βίδα που συγκρατεί το κάλυμμα της βάσης πάνω στον υπολογιστή.

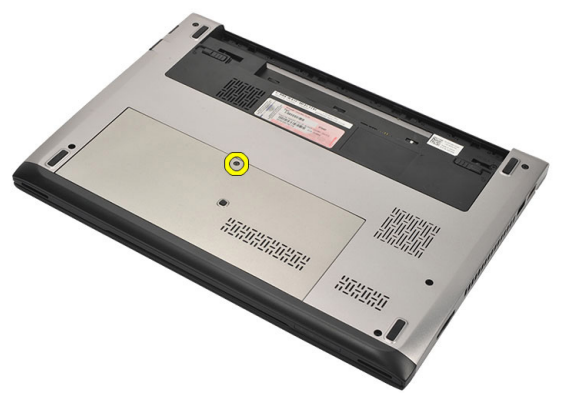

4. Φέρτε συρτά το κάλυμμα της βάσης προς την πίσω πλευρά του υπολογιστή. Ανασηκώστε την και αφαιρέστε την από τον υπολογιστή.

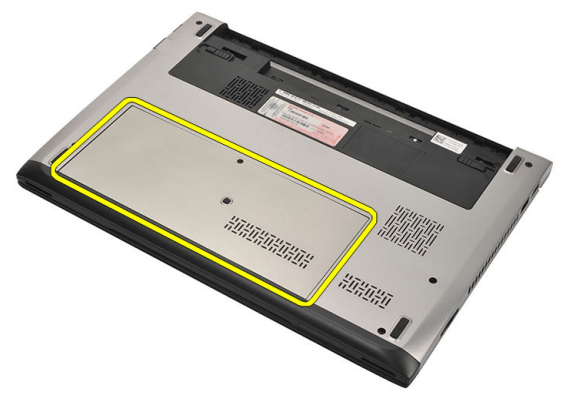

#### <span id="page-19-0"></span>**Εγκατάσταση του καλύμματος της βάσης**

- 1. Ευθυγραμμίστε και φέρτε συρτά το άκρο του καλύμματος της βάσης πάνω στον υπολογιστή.
- 2. Σφίξτε τη βίδα για να στερεώσετε το κάλυμμα της βάσης πάνω στον υπολογιστή.
- 3. Εγκαταστήστε την *[μπαταρία](#page-13-0)*.
- 4. Ακολουθήστε τις διαδικασίες που περιγράφει η ενότητα *Μετά την [εκτέλεση](#page-9-0) εργασιών στο εσωτερικό του [υπολογιστή](#page-9-0) σας*.

### <span id="page-20-0"></span>**Αφαίρεση της μνήμης** 7

- 1. Ακολουθήστε τις διαδικασίες που περιγράφει η ενότητα *[Πριν](#page-6-0) από την εκτέλεση εργασιών στον [υπολογιστή](#page-6-0) σας*.
- 2. Αφαιρέστε την *[μπαταρία](#page-12-0)*.
- 3. Αφαιρέστε το *[κάλυμμα](#page-18-0) της βάσης*.
- 4. Ξεσφηνώστε και απομακρύνετε τους συνδετήρες συγκράτησης από τη μονάδα της βάσης ωσότου πεταχτεί έξω η μονάδα μνήμης.

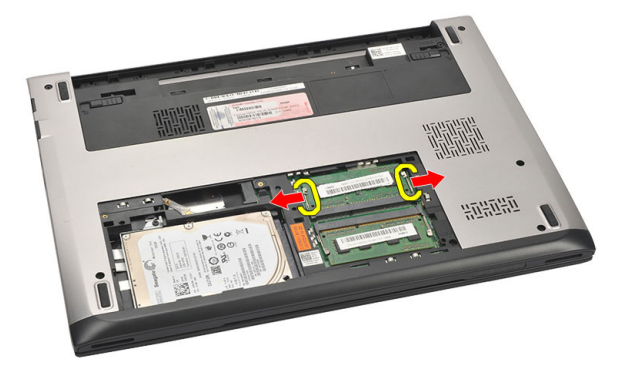

5. Αφαιρέστε τη μονάδα μνήμης από τον υπολογιστή.

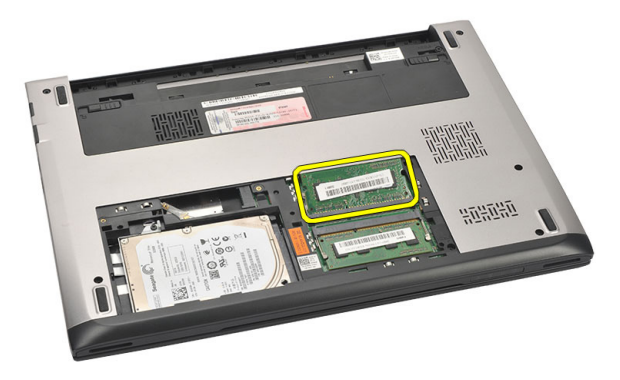

#### <span id="page-21-0"></span>**Εγκατάσταση της μνήμης**

- 1. Περάστε τη μονάδα της μνήμης μέσα στην υποδοχή της.
- 2. Πιέστε τους συνδετήρες για να στερεώσετε τη μονάδα μνήμης πάνω στην πλακέτα συστήματος.
- 3. Εγκαταστήστε το *[κάλυμμα](#page-19-0) της βάσης*.
- 4. Εγκαταστήστε την *[μπαταρία](#page-13-0)*.
- 5. Ακολουθήστε τις διαδικασίες που περιγράφει η ενότητα *Μετά την [εκτέλεση](#page-9-0) εργασιών στο εσωτερικό του [υπολογιστή](#page-9-0) σας*.

# <span id="page-22-0"></span>**Αφαίρεση του σκληρού δίσκου** 8

- 1. Ακολουθήστε τις διαδικασίες που περιγράφει η ενότητα *[Πριν](#page-6-0) από την εκτέλεση εργασιών στον [υπολογιστή](#page-6-0) σας*.
- 2. Αφαιρέστε την *[μπαταρία](#page-12-0)*.
- 3. Αφαιρέστε το *[κάλυμμα](#page-18-0) της βάσης*.
- 4. Αφαιρέστε τη βίδα που συγκρατεί τον σκληρό δίσκο στη θέση του.

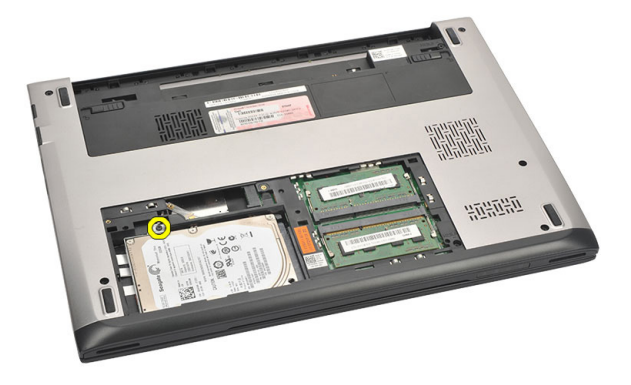

5. Φέρτε συρτά προς τ' αριστερά τη μονάδα του σκληρού δίσκου.

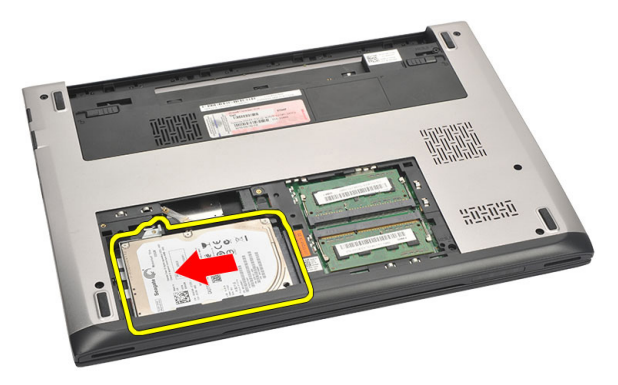

6. Ξεσφηνώστε προσεκτικά τον σκληρό δίσκο και αφαιρέστε τον από τον υπολογιστή.

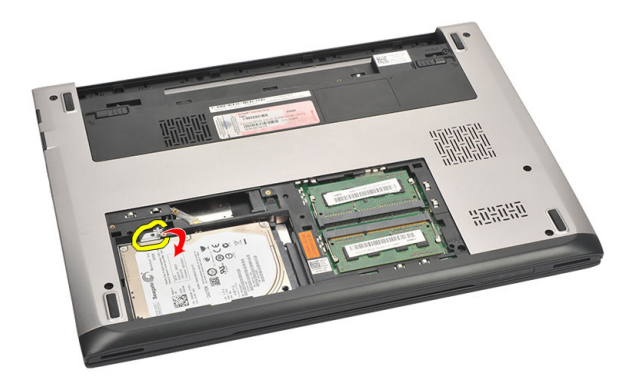

7. Αφαιρέστε τις βίδες που συγκρατούν πάνω στον σκληρό δίσκο το υποστήριγμά του και αποσπάστε το από τον σκληρό δίσκο.

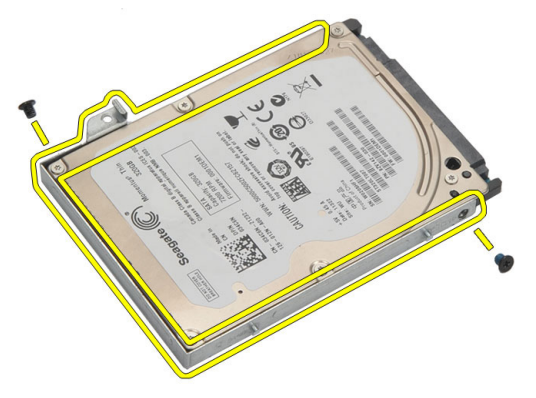

#### <span id="page-24-0"></span>**Εγκατάσταση του σκληρού δίσκου**

- 1. Ευθυγραμμίστε με τον σκληρό δίσκο το υποστήριγμά του.
- 2. Σφίξτε τις βίδες στον σκληρό δίσκο για να στερεώσετε πάνω του το υποστήριγμά του.
- 3. Περάστε συρτά τον σκληρό δίσκο μέσα στο φατνίο του στην πλακέτα συστήματος.
- 4. Επανατοποθετήστε και σφίξτε τη βίδα για να στερεώσετε τον σκληρό δίσκο πάνω στον υπολογιστή.
- 5. Εγκαταστήστε το *[κάλυμμα](#page-19-0) της βάσης*.
- 6. Εγκαταστήστε την *[μπαταρία](#page-13-0)*.
- 7. Ακολουθήστε τις διαδικασίες που περιγράφει η ενότητα *Μετά την [εκτέλεση](#page-9-0) εργασιών στο εσωτερικό του [υπολογιστή](#page-9-0) σας*.

# <span id="page-26-0"></span>**Αφαίρεση του στηρίγματος παλάμης** 9

- 1. Ακολουθήστε τις διαδικασίες που περιγράφει η ενότητα *[Πριν](#page-6-0) από την εκτέλεση εργασιών στον [υπολογιστή](#page-6-0) σας*.
- 2. Αφαιρέστε την *[μπαταρία](#page-12-0)*.
- 3. Αφαιρέστε το *[κάλυμμα](#page-18-0) της βάσης*.
- 4. Αφαιρέστε το *[πληκτρολόγιο](#page-16-0)*.
- 5. Αφαιρέστε τον *[σκληρό](#page-22-0) δίσκο*.
- 6. Αφαιρέστε τις βίδες από την κάτω πλευρά του υπολογιστή που συγκρατεί το στήριγμα παλάμης.

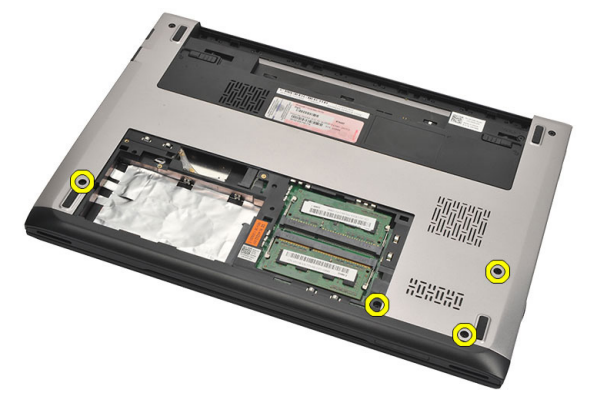

7. Αφαιρέστε τις βίδες στο στήριγμα παλάμης.

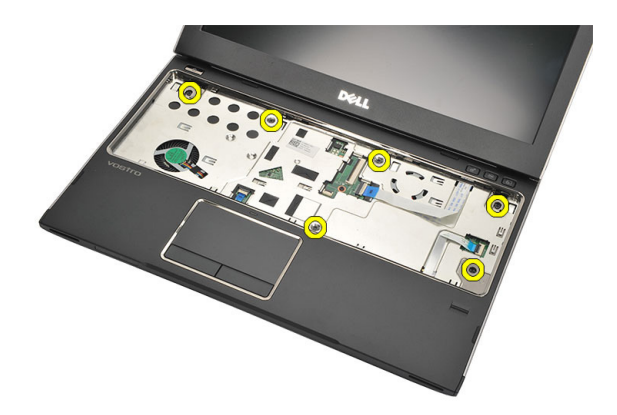

- 8. Αποσυνδέστε τα καλώδια για τα εξής εξαρτήματα:
	- μονάδα ανάγνωσης δακτυλικών αποτυπωμάτων (1)
	- πλακέτα μέσων (2)
	- επιφάνεια αφής (3)

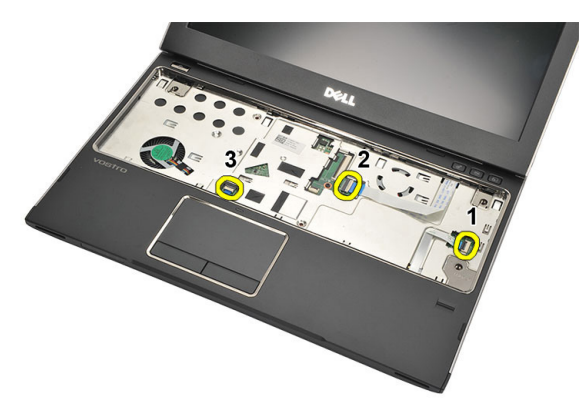

9. Χρησιμοποιώντας πλαστική σφήνα, ξεσφηνώστε απαλά τα πλαϊνά του στηρίγματος παλάμης και αφαιρέστε το από τον υπολογιστή.

<span id="page-28-0"></span>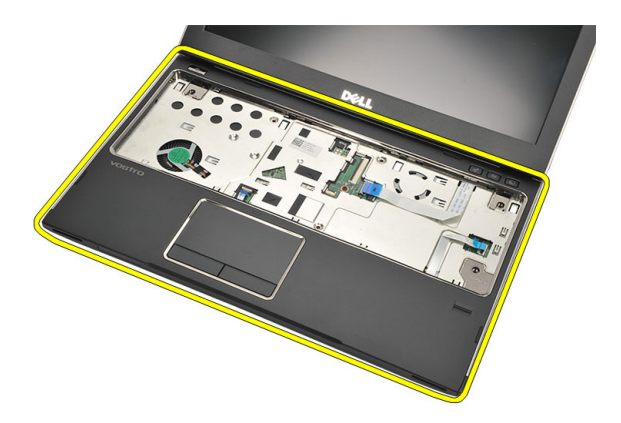

#### **Εγκατάσταση του στηρίγματος παλάμης**

- 1. Ευθυγραμμίστε το στήριγμα παλάμης στην αρχική του θέση μέσα στον υπολογιστή και κουμπώστε το απαλά στη θέση του.
- 2. Συνδέστε στο στήριγμα παλάμης τα καλώδια για τα εξής εξαρτήματα:
	- μονάδα ανάγνωσης δακτυλικών αποτυπωμάτων (1)
	- πλακέτα μέσων (2)
	- επιφάνεια αφής (3)
- 3. Σφίξτε τις βίδες στο στήριγμα παλάμης για να το στερεώσετε στη θέση του.
- 4. Σφίξτε τις βίδες στη βάση στην κάτω πλευρά του υπολογιστή που συγκρατεί το στήριγμα παλάμης.
- 5. Εγκαταστήστε τον *[σκληρό](#page-24-0) δίσκο*.
- 6. Εγκαταστήστε το *[πληκτρολόγιο](#page-17-0)*.
- 7. Εγκαταστήστε το *[κάλυμμα](#page-19-0) της βάσης*.
- 8. Εγκαταστήστε την *[μπαταρία](#page-13-0)*.
- 9. Ακολουθήστε τις διαδικασίες που περιγράφει η ενότητα *Μετά την [εκτέλεση](#page-9-0) εργασιών στο εσωτερικό του [υπολογιστή](#page-9-0) σας*.

### <span id="page-30-0"></span>**Αφαίρεση της κάρτας ασύρματου τοπικού δικτύου** (WLAN) 10

- 1. Ακολουθήστε τις διαδικασίες που περιγράφει η ενότητα *[Πριν](#page-6-0) από την εκτέλεση εργασιών στον [υπολογιστή](#page-6-0) σας*.
- 2. Αφαιρέστε την *[μπαταρία](#page-12-0)*.
- 3. Αφαιρέστε το *[κάλυμμα](#page-18-0) της βάσης*.
- 4. Αφαιρέστε το *[πληκτρολόγιο](#page-16-0)*.
- 5. Αφαιρέστε τον *[σκληρό](#page-22-0) δίσκο*.
- 6. Αφαιρέστε το *[στήριγμα](#page-26-0) παλάμης*.
- 7. Αποσυνδέστε τα καλώδια της κεραίας από την κάρτα WLAN.

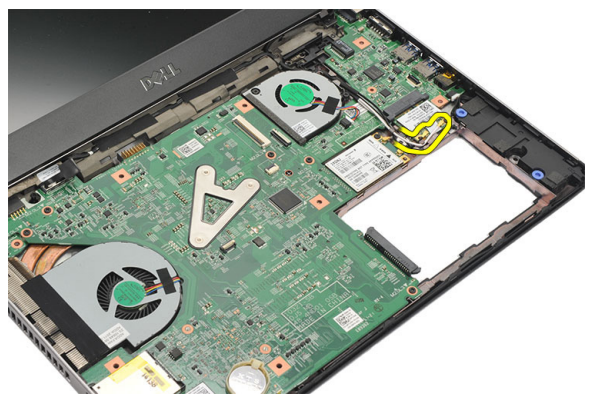

8. Αφαιρέστε τη βίδα που συγκρατεί την κάρτα WLAN πάνω στην πλακέτα συστήματος.

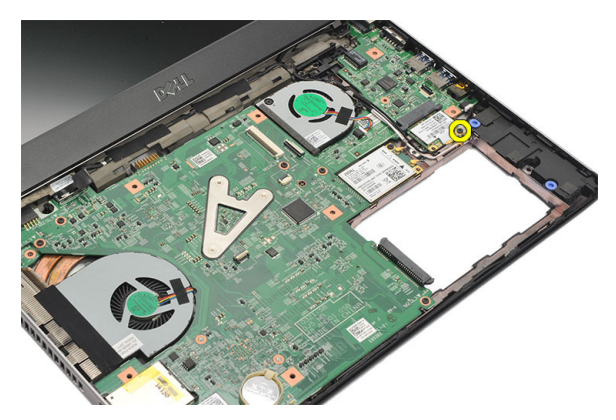

9. Αφαιρέστε την κάρτα WLAN.

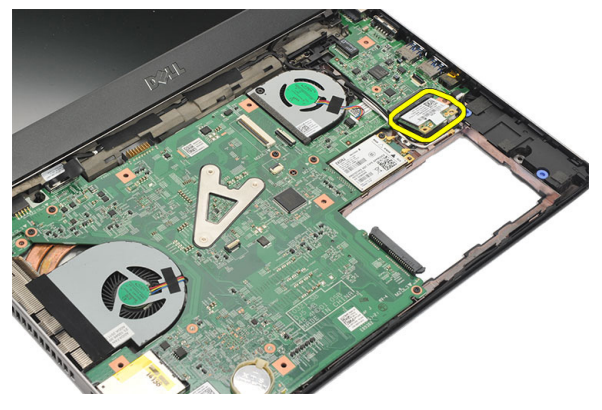

#### <span id="page-32-0"></span>**Εγκατάσταση της κάρτας ασύρματου τοπικού δικτύου** (WLAN)

- 1. Περάστε την κάρτα WLAN μέσα στη θυρίδα της με κλίση 45 μοιρών.
- 2. Συνδέστε τα καλώδια της κεραίας στους αντίστοιχους συνδέσμους τους που επισημαίνονται πάνω στην κάρτα WLAN.
- 3. Σφίξτε τις βίδες για να στερεώσετε την κάρτα WLAN στη θέση της.
- 4. Εγκαταστήστε το *[στήριγμα](#page-28-0) παλάμης*.
- 5. Εγκαταστήστε τον *[σκληρό](#page-24-0) δίσκο*.
- 6. Εγκαταστήστε το *[πληκτρολόγιο](#page-16-0)*.
- 7. Εγκαταστήστε το *[κάλυμμα](#page-19-0) της βάσης*.
- 8. Εγκαταστήστε την *[μπαταρία](#page-13-0)*.
- 9. Ακολουθήστε τις διαδικασίες που περιγράφει η ενότητα *Μετά την [εκτέλεση](#page-9-0) εργασιών στο εσωτερικό του [υπολογιστή](#page-9-0) σας*.

### <span id="page-34-0"></span>**Αφαίρεση της κάρτας ασύρματου δικτύου ευρείας περιοχής** (WWAN) 11

- 1. Ακολουθήστε τις διαδικασίες που περιγράφει η ενότητα *[Πριν](#page-6-0) από την εκτέλεση εργασιών στον [υπολογιστή](#page-6-0) σας*.
- 2. Αφαιρέστε την *[μπαταρία](#page-12-0)*.
- 3. Αφαιρέστε το *[κάλυμμα](#page-19-0) της βάσης*.
- 4. Αφαιρέστε το *[πληκτρολόγιο](#page-16-0)*.
- 5. Αφαιρέστε τον *[σκληρό](#page-22-0) δίσκο*.
- 6. Αφαιρέστε το *[στήριγμα](#page-26-0) παλάμης*.
- 7. Αποσυνδέστε τα καλώδια της κεραίας από την κάρτα WWAN.

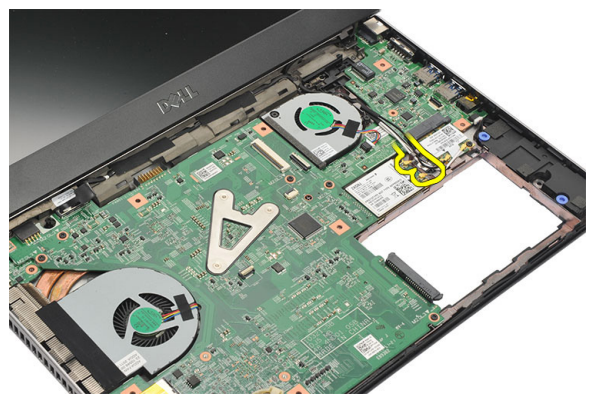

8. Αφαιρέστε τη βίδα που συγκρατεί την κάρτα WWAN πάνω στην πλακέτα συστήματος.

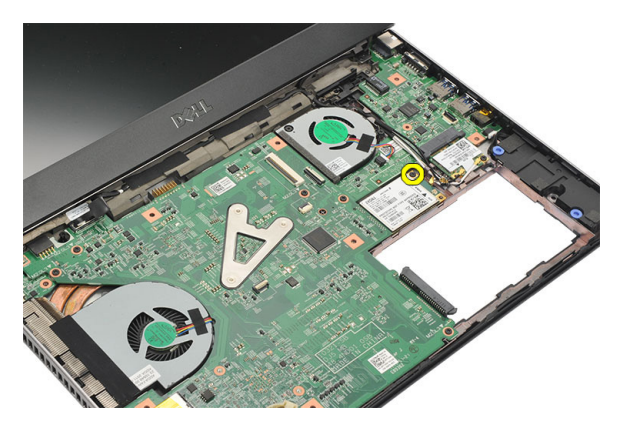

9. Αφαιρέστε την κάρτα WWAN.

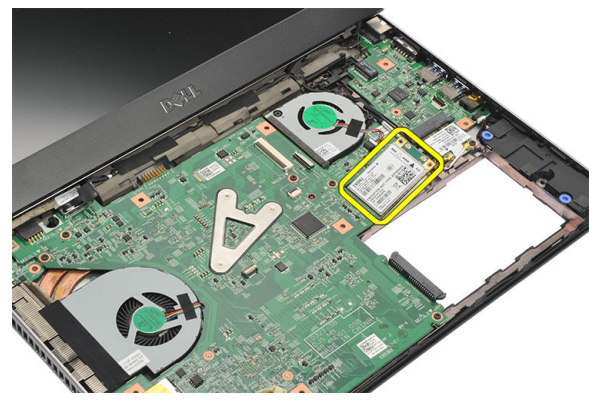
#### <span id="page-36-0"></span>**Εγκατάσταση της κάρτας ασύρματου δικτύου ευρείας περιοχής** (WWAN)

- 1. Περάστε την κάρτα WWAN μέσα στην υποδοχή της με κλίση 45 μοιρών.
- 2. Συνδέστε τα καλώδια της κεραίας στους αντίστοιχους συνδέσμους τους.
- 3. Σφίξτε τη βίδα για να στερεώσετε την κάρτα WWAN στη θέση της.
- 4. Εγκαταστήστε το *[στήριγμα](#page-28-0) παλάμης*.
- 5. Εγκαταστήστε τον *[σκληρό](#page-24-0) δίσκο*.
- 6. Εγκαταστήστε το *[πληκτρολόγιο](#page-17-0)*.
- 7. Εγκαταστήστε το *[κάλυμμα](#page-19-0) της βάσης*.
- 8. Εγκαταστήστε την *[μπαταρία](#page-13-0)*.
- 9. Ακολουθήστε τις διαδικασίες που περιγράφει η ενότητα *Μετά την [εκτέλεση](#page-9-0) εργασιών στο εσωτερικό του [υπολογιστή](#page-9-0) σας*.

# <span id="page-38-0"></span>**Αφαίρεση της διάταξης της οθόνης** 12

- 1. Ακολουθήστε τις διαδικασίες που περιγράφει η ενότητα *[Πριν](#page-6-0) από την εκτέλεση εργασιών στον [υπολογιστή](#page-6-0) σας*.
- 2. Αφαιρέστε την *[μπαταρία](#page-12-0)*.
- 3. Αφαιρέστε το *[κάλυμμα](#page-18-0) της βάσης*.
- 4. Αφαιρέστε το *[πληκτρολόγιο](#page-16-0)*.
- 5. Αφαιρέστε τον *[σκληρό](#page-22-0) δίσκο*.
- 6. Αφαιρέστε το *[στήριγμα](#page-26-0) παλάμης*.
- 7. Αφαιρέστε τις βίδες από τη βάση του υπολογιστή που συγκρατεί τη διάταξη της οθόνης.

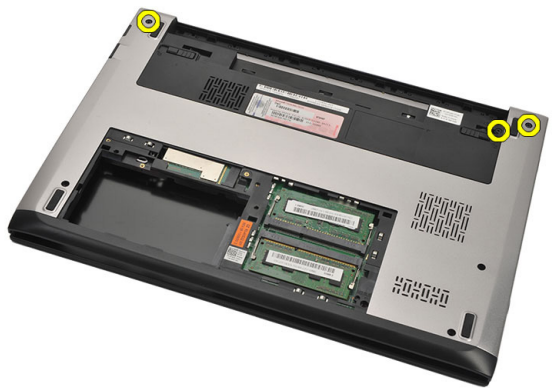

8. Γυρίστε ανάποδα τον υπολογιστή. Αποσυνδέστε τα καλώδια WLAN και WWAN και αποδεσμεύστε τα από το κανάλι της διαδρομής τους στο πλαίσιο της βάσης στην κάτω πλευρά.

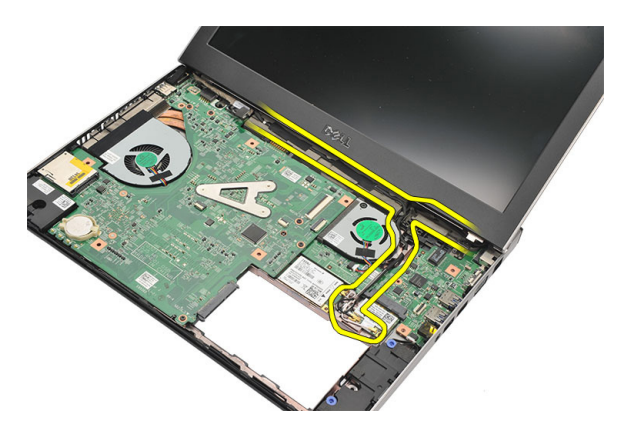

9. Αποσυνδέστε το καλώδιο της οθόνης από τον υπολογιστή και αποδεσμεύστε το από το κανάλι της διαδρομής του.

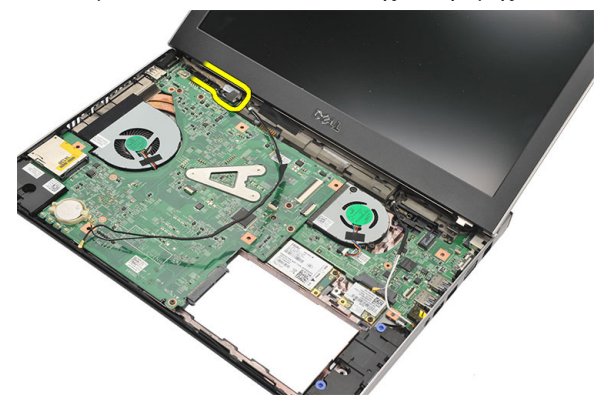

10. Αφαιρέστε τη βίδα που συγκρατεί τον δεξιό μεντεσέ.

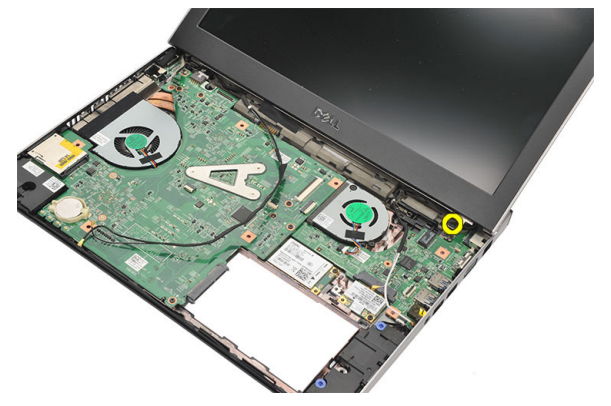

<span id="page-40-0"></span>11. Ανασηκώστε προσεκτικά τη διάταξη της οθόνης από τον υπολογιστή.

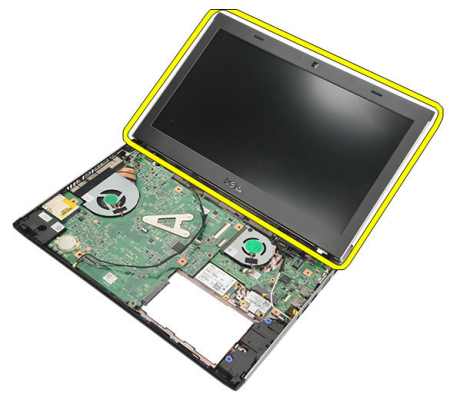

### **Εγκατάσταση της διάταξης της οθόνης**

- 1. Ευθυγραμμίστε τη διάταξη της οθόνης με τη βάση του υπολογιστή.
- 2. Σφίξτε τη βίδα για να στερεώσετε τον δεξιό μεντεσέ στη θέση του.
- 3. Σφίξτε τις βίδες για να στερεώσετε τη διάταξη της οθόνης στο πλαίσιο της βάσης στην κάτω πλευρά.
- 4. Συνδέστε το καλώδιο οθόνης στον σύνδεσμο στην κάρτα συστήματος.
- 5. Περάστε στα καλώδια των κεραιών WLAN και WWAN κατά μήκος των καναλιών της διαδρομής τους και συνδέστε τα στις αντίστοιχες μονάδες.
- 6. Εγκαταστήστε το *[στήριγμα](#page-28-0) παλάμης*.
- 7. Εγκαταστήστε τον *[σκληρό](#page-24-0) δίσκο*.
- 8. Εγκαταστήστε το *[πληκτρολόγιο](#page-17-0)*.
- 9. Εγκαταστήστε το *[κάλυμμα](#page-19-0) της βάσης*.
- 10. Εγκαταστήστε την *[μπαταρία](#page-13-0)*.
- 11. Ακολουθήστε τις διαδικασίες που περιγράφει η ενότητα *Μετά την [εκτέλεση](#page-9-0) εργασιών στο εσωτερικό του [υπολογιστή](#page-9-0) σας*.

# <span id="page-42-0"></span>**Αφαίρεση της στεφάνης συγκράτησης της οθόνης** 13

- 1. Ακολουθήστε τις διαδικασίες που περιγράφει η ενότητα *[Πριν](#page-6-0) από την εκτέλεση εργασιών στον [υπολογιστή](#page-6-0) σας*.
- 2. Αφαιρέστε την *[μπαταρία](#page-12-0)*.
- 3. Ξεσφηνώστε απαλά από μέσα προς τα έξω τη στεφάνη συγκράτησης της οθόνης για να την αποδεσμεύσετε από τη διάταξη της οθόνης.

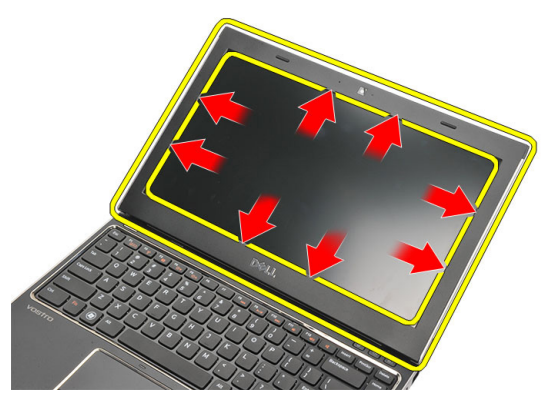

4. Σηκώστε τη στεφάνη συγκράτησης της οθόνης και αφαιρέστε την από τη διάταξη της οθόνης.

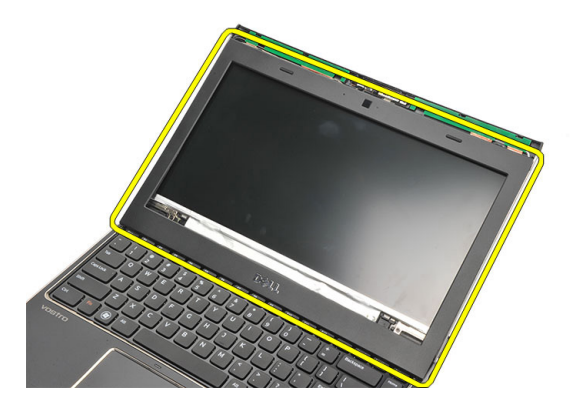

### <span id="page-43-0"></span>**Εγκατάσταση της στεφάνης συγκράτησης της οθόνης**

- 1. Ευθυγραμμίστε τη στεφάνη συγκράτησης της οθόνης με τη διάταξη της οθόνης.
- 2. Ξεκινώντας από την πάνω γωνία, πιέστε τη στεφάνη συγκράτησης της οθόνης και προχωρήστε σε κάθε πλευρά της ωσότου κουμπώσει πάνω στη διάταξη της οθόνης.
- 3. Εγκαταστήστε την *[μπαταρία](#page-13-0)*.
- 4. Ακολουθήστε τις διαδικασίες που περιγράφει η ενότητα *Μετά την [εκτέλεση](#page-9-0) εργασιών στο εσωτερικό του [υπολογιστή](#page-9-0) σας*.

# <span id="page-44-0"></span>**Αφαίρεση του πλαισίου της οθόνης** 14

- 1. Ακολουθήστε τις διαδικασίες που περιγράφει η ενότητα *[Πριν](#page-6-0) από την εκτέλεση εργασιών στον [υπολογιστή](#page-6-0) σας*.
- 2. Αφαιρέστε την *[μπαταρία](#page-12-0)*.
- 3. Αφαιρέστε το *[κάλυμμα](#page-18-0) της βάσης*.
- 4. Αφαιρέστε το *[πληκτρολόγιο](#page-16-0)*.
- 5. Αφαιρέστε το *[στήριγμα](#page-26-0) παλάμης*.
- 6. Αφαιρέστε την *κάρτα [ασύρματου](#page-30-0) τοπικού δικτύου* (WLAN).
- 7. Αφαιρέστε την *κάρτα [ασύρματου](#page-34-0) δικτύου ευρείας περιοχής* (WWAN).
- 8. Αφαιρέστε τη *[διάταξη](#page-38-0) της οθόνης*.
- 9. Αφαιρέστε τη *στεφάνη [συγκράτησης](#page-42-0) της οθόνης*.
- 10. Αφαιρέστε τις βίδες που συγκρατούν το πλαίσιο της οθόνης πάνω στη διάταξή της.

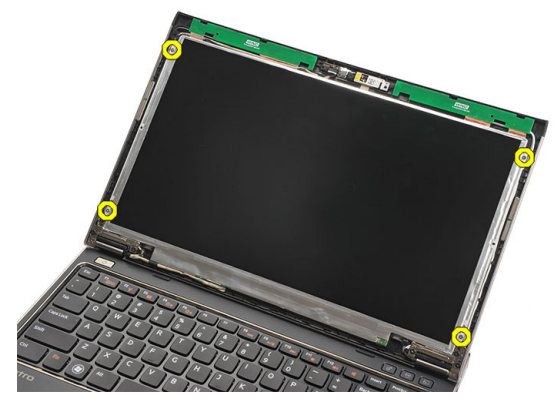

11. Στρέψτε το πλαίσιο της οθόνης πάνω από το πληκτρολόγιο.

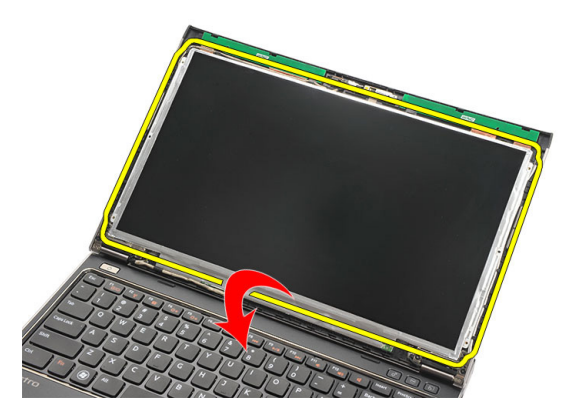

12. Ξεκολλήστε την κολλητική ταινία που συγκρατεί τη σύνδεση διαφορικής σηματοδοσίας χαμηλής τάσης (low-voltage differential signaling (LVDS)) πάνω στο πλαίσιο της οθόνης.

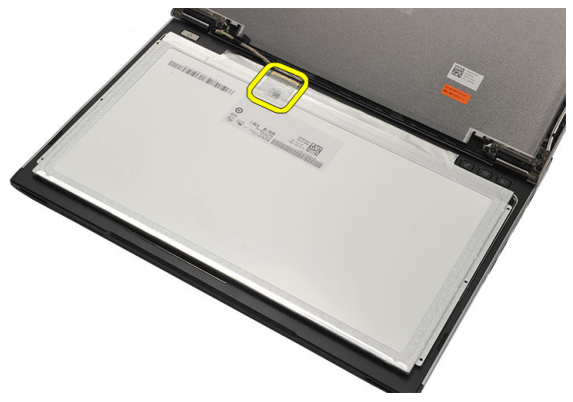

13. Αποσυνδέστε το καλώδιο LVDS από το πλαίσιο της οθόνης.

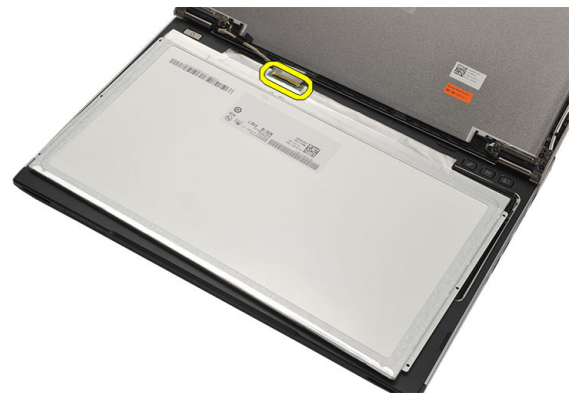

<span id="page-46-0"></span>14. Αφαιρέστε το πλαίσιο της οθόνης από τον υπολογιστή.

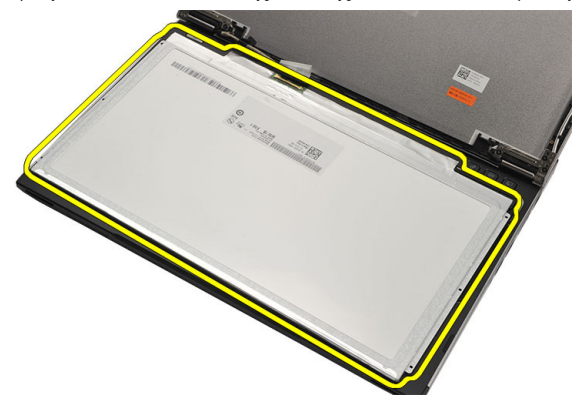

### **Εγκατάσταση του πλαισίου της οθόνης**

- 1. Συνδέστε το καλώδιο της οθόνης στο πλαίσιό της και προσαρτήστε την κολλητική ταινία για να στερεώσετε τη σύνδεση.
- 2. Συνδέστε το καλώδιο διαφορικής σηματοδοσίας χαμηλής τάσης (lowvoltage differential signaling (LVDS)) στο πλαίσιο της οθόνης.
- 3. Επανατοποθετήστε την κολλητική ταινία που συγκρατεί τη σύνδεση LVDS πάνω στο πλαίσιο της οθόνης.
- 4. Ευθυγραμμίστε το πλαίσιο της οθόνης στην αρχική του θέση πάνω στη διάταξη της οθόνης.
- 5. Σφίξτε τις βίδες για να στερεώσετε το πλαίσιο της οθόνης πάνω στη διάταξή της.
- 6. Εγκαταστήστε τη *στεφάνη [συγκράτησης](#page-43-0) της οθόνης*.
- 7. Εγκαταστήστε τη *[διάταξη](#page-38-0) της οθόνης*.
- 8. Εγκαταστήστε την *κάρτα [ασύρματου](#page-36-0) δικτύου ευρείας περιοχής* (WWAN).
- 9. Εγκαταστήστε την *κάρτα [ασύρματου](#page-32-0) τοπικού δικτύου* (WLAN).
- 10. Εγκαταστήστε το *[στήριγμα](#page-28-0) παλάμης*.
- 11. Εγκαταστήστε το *[πληκτρολόγιο](#page-17-0)*.
- 12. Εγκαταστήστε το *[κάλυμμα](#page-19-0) της βάσης*.
- 13. Εγκαταστήστε την *[μπαταρία](#page-13-0)*.
- 14. Ακολουθήστε τις διαδικασίες που περιγράφει η ενότητα *Μετά την [εκτέλεση](#page-9-0) εργασιών στο εσωτερικό του [υπολογιστή](#page-9-0) σας*.

# **Αφαίρεση της κάμερας** 15

- 1. Ακολουθήστε τις διαδικασίες που περιγράφει η ενότητα *[Πριν](#page-6-0) από την εκτέλεση εργασιών στον [υπολογιστή](#page-6-0) σας*.
- 2. Αφαιρέστε την *[μπαταρία](#page-13-0)*.
- 3. Αφαιρέστε τη *στεφάνη [συγκράτησης](#page-42-0) της οθόνης*.
- 4. Αποσυνδέστε το καλώδιο της κάμερας από τη μονάδα της.

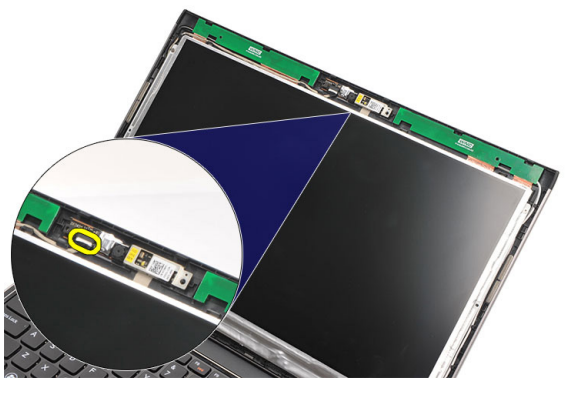

5. Ξεκολλήστε προσεκτικά την κάμερα από τη μονάδα της.

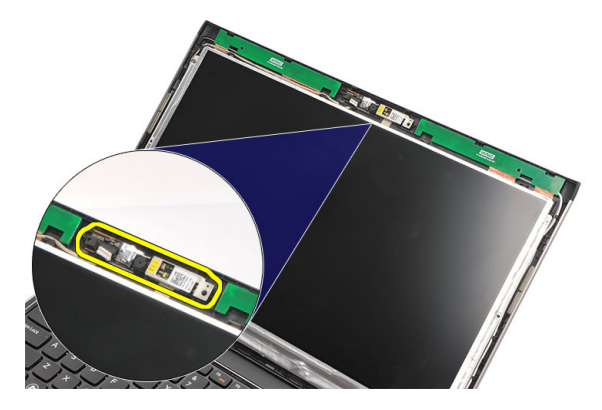

### **Εγκατάσταση της κάμερας**

- 1. Ευθυγραμμίστε την κάμερα πάνω στη μονάδα της.
- 2. Προσαρτήστε την κολλητική ταινία για να στερεώσετε την κάμερα στη θέση της.
- 3. Συνδέστε στη μονάδα της κάμερας το καλώδιό της.
- 4. Εγκαταστήστε τη *στεφάνη [συγκράτησης](#page-43-0) της οθόνης*.
- 5. Εγκαταστήστε την *[μπαταρία](#page-13-0)*.
- 6. Ακολουθήστε τις διαδικασίες που περιγράφει η ενότητα *Μετά την [εκτέλεση](#page-9-0) εργασιών στο εσωτερικό του [υπολογιστή](#page-9-0) σας*.

# **Αφαίρεση των μεντεσέδων της οθόνης** 16

- 1. Ακολουθήστε τις διαδικασίες που περιγράφει η ενότητα *[Πριν](#page-6-0) από την εκτέλεση εργασιών στον [υπολογιστή](#page-6-0) σας*.
- 2. Αφαιρέστε την *[μπαταρία](#page-12-0)*.
- 3. Αφαιρέστε το *[κάλυμμα](#page-18-0) της βάσης*.
- 4. Αφαιρέστε το *[πληκτρολόγιο](#page-16-0)*.
- 5. Αφαιρέστε τον *[σκληρό](#page-22-0) δίσκο*.
- 6. Αφαιρέστε το *[στήριγμα](#page-26-0) παλάμης*.
- 7. Αφαιρέστε το *[πλαίσιο](#page-44-0) της οθόνης*.
- 8. Αφαιρέστε τη *[διάταξη](#page-38-0) της οθόνης*.
- 9. Αφαιρέστε τη *στεφάνη [συγκράτησης](#page-42-0) της οθόνης*.
- 10. Αφαιρέστε τα καλώδια των κεραιών ασύρματης επικοινωνίας από τον αριστερό μεντεσέ της οθόνης.

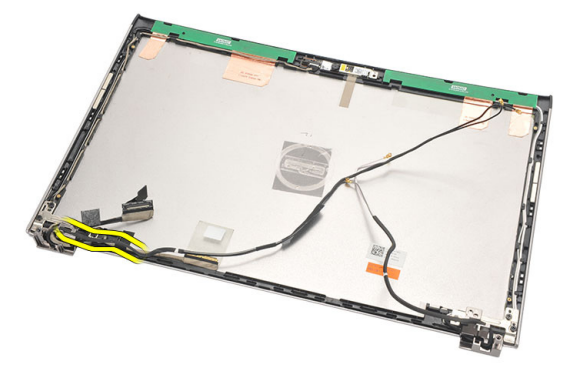

11. Αφαιρέστε το καλώδιο διαφορικής σηματοδοσίας χαμηλής τάσης (lowvoltage differential signaling (LVDS)) από τον αριστερό μεντεσέ της οθόνης.

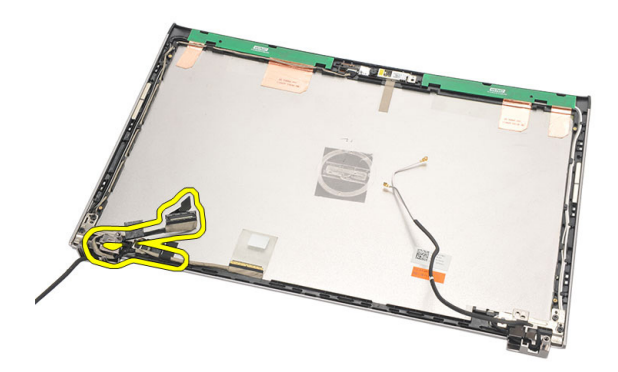

12. Αφαιρέστε τις βίδες που συγκρατούν τον αριστερό μεντεσέ της οθόνης πάνω στο πίσω κάλυμμα της οθόνης.

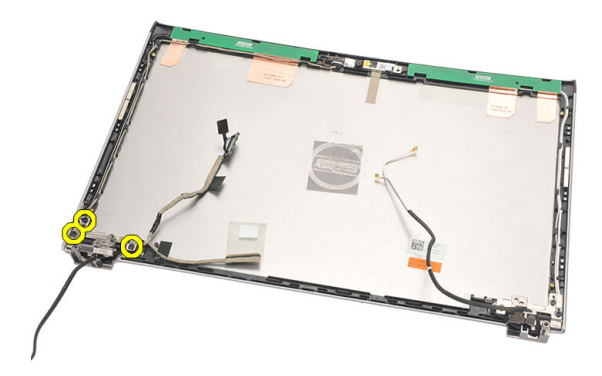

13. Αφαιρέστε από την οθόνη τον αριστερό μεντεσέ της.

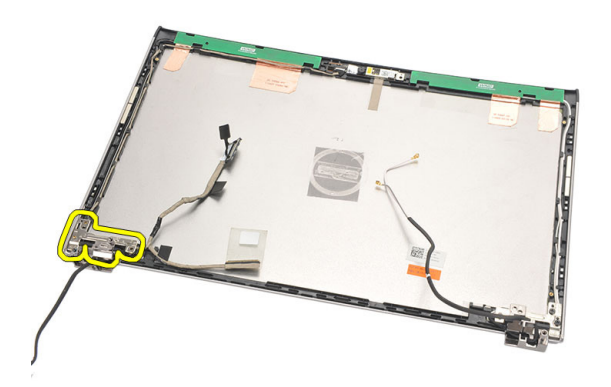

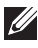

**ΣΗΜΕΙΩΣΗ**: Ακολουθήστε την ίδια διαδικασία για να αφαιρέσετε τον δεξιό μεντεσέ της οθόνης.

#### **Εγκατάσταση των μεντεσέδων της οθόνης**

- 1. Ευθυγραμμίστε τον μεντεσέ της οθόνης στην κατάλληλη θέση.
- 2. Σφίξτε τις βίδες για να στερεώσετε τον αριστερό μεντεσέ της οθόνης.
- 3. Συνδέστε το καλώδιο διαφορικής σηματοδοσίας χαμηλής τάσης (lowvoltage differential signaling (LVDS)) και τα καλώδια ασύρματης επικοινωνίας στον αριστερό μεντεσέ της οθόνης.
- 4. Εγκαταστήστε τη *στεφάνη [συγκράτησης](#page-43-0) της οθόνης*.
- 5. Εγκαταστήστε το *[πλαίσιο](#page-46-0) της οθόνης*.
- 6. Εγκαταστήστε τη *[διάταξη](#page-40-0) της οθόνης*.
- 7. Εγκαταστήστε το *[στήριγμα](#page-28-0) παλάμης*.
- 8. Εγκαταστήστε τον *[σκληρό](#page-24-0) δίσκο*.
- 9. Εγκαταστήστε το *[πληκτρολόγιο](#page-17-0)*.
- 10. Εγκαταστήστε το *[κάλυμμα](#page-19-0) της βάσης*.
- 11. Εγκαταστήστε την *[μπαταρία](#page-13-0)*.
- 12. Ακολουθήστε τις διαδικασίες που περιγράφει η ενότητα *Μετά την [εκτέλεση](#page-9-0) εργασιών στο εσωτερικό του [υπολογιστή](#page-9-0) σας*.

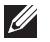

**ΣΗΜΕΙΩΣΗ**: Ακολουθήστε την ίδια διαδικασία για να εγκαταστήσετε τον δεξιό μεντεσέ της οθόνης.

## **Αφαίρεση του ανεμιστήρα ψύξης**  $1^{\circ}$

- 1. Ακολουθήστε τις διαδικασίες που περιγράφει η ενότητα *[Πριν](#page-6-0) από την εκτέλεση εργασιών στον [υπολογιστή](#page-6-0) σας*.
- 2. Αφαιρέστε την *[μπαταρία](#page-12-0)*.
- 3. Αφαιρέστε το *[κάλυμμα](#page-18-0) της βάσης*.
- 4. Αφαιρέστε το *[πληκτρολόγιο](#page-16-0)*.
- 5. Αφαιρέστε τον *[σκληρό](#page-22-0) δίσκο*.
- 6. Αφαιρέστε το *[στήριγμα](#page-26-0) παλάμης*.
- 7. Αποσυνδέστε το καλώδιο του ανεμιστήρα ψύξης από το σύνδεσμό του στην πλακέτα εισόδου/εξόδου (I/O).

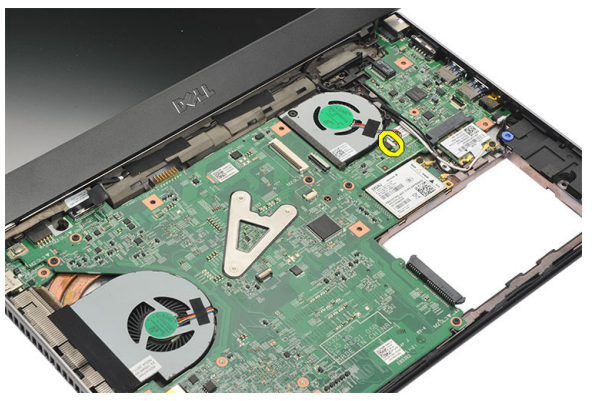

8. Αφαιρέστε τις βίδες που συγκρατούν τον ανεμιστήρα ψύξης πάνω στον υπολογιστή.

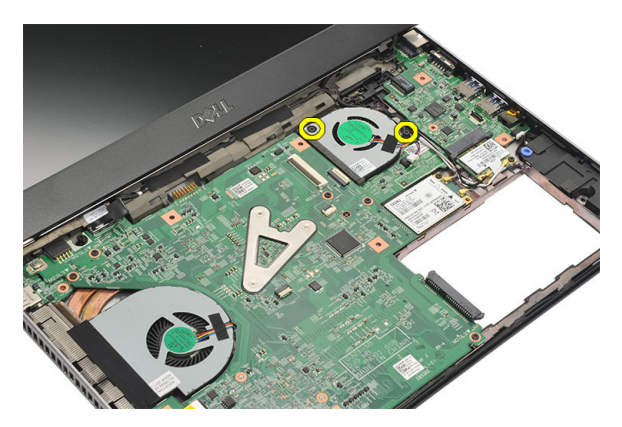

9. Ανασηκώστε τον ανεμιστήρα ψύξης και αφαιρέστε τον από τον υπολογιστή.

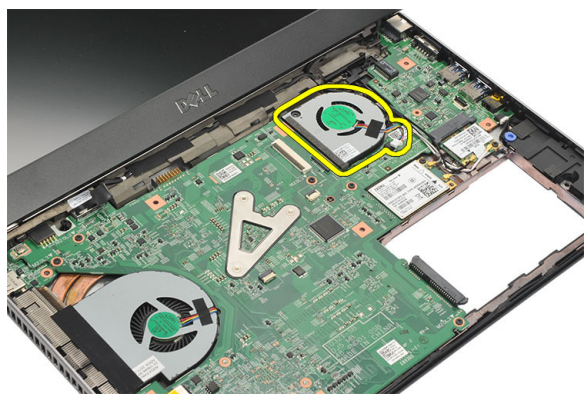

### **Εγκατάσταση του ανεμιστήρα ψύξης**

- 1. Περάστε τον ανεμιστήρα ψύξης μέσα στη θυρίδα του.
- 2. Σφίξτε τις βίδες για να στερεώσετε τον ανεμιστήρα ψύξης.
- 3. Εγκαταστήστε το *[στήριγμα](#page-28-0) παλάμης*.
- 4. Εγκαταστήστε τον *[σκληρό](#page-24-0) δίσκο*.
- 5. Εγκαταστήστε το *[πληκτρολόγιο](#page-17-0)*.
- 6. Εγκαταστήστε το *[κάλυμμα](#page-19-0) της βάσης*.
- 7. Εγκαταστήστε την *[μπαταρία](#page-13-0)*.
- 8. Ακολουθήστε τις διαδικασίες που περιγράφει η ενότητα *Μετά την [εκτέλεση](#page-9-0) εργασιών στο εσωτερικό του [υπολογιστή](#page-9-0) σας*.

## <span id="page-56-0"></span>**Αφαίρεση της πλακέτας συστήματος** 18

- 1. Ακολουθήστε τις διαδικασίες που περιγράφει η ενότητα *[Πριν](#page-6-0) από την εκτέλεση εργασιών στον [υπολογιστή](#page-6-0) σας*.
- 2. Αφαιρέστε την *[μπαταρία](#page-12-0)*.
- 3. Αφαιρέστε την *κάρτα της μονάδας ταυτότητας [συνδρομητή](#page-14-0)* (Subscriber [identity module \(SIM\)\)](#page-14-0).
- 4. Αφαιρέστε την *κάρτα* [Secure Digital \(SD\)](#page-10-0).
- 5. Αφαιρέστε το *[κάλυμμα](#page-18-0) της βάσης*.
- 6. Αφαιρέστε το *[πληκτρολόγιο](#page-16-0)*.
- 7. Αφαιρέστε τον *[σκληρό](#page-22-0) δίσκο*.
- 8. Αφαιρέστε τη *[μνήμη](#page-20-0)*.
- 9. Αφαιρέστε το *[στήριγμα](#page-26-0) παλάμης*.
- 10. Αφαιρέστε την *κάρτα [ασύρματου](#page-34-0) δικτύου ευρείας περιοχής* (WWAN).
- 11. Αφαιρέστε την *κάρτα [ασύρματου](#page-30-0) τοπικού δικτύου* (WLAN).
- 12. Αφαιρέστε τη *[διάταξη](#page-38-0) της οθόνης*.
- 13. Αποσυνδέστε το καλώδιο της εισόδου ισχύος DC από την πλακέτα συστήματος.

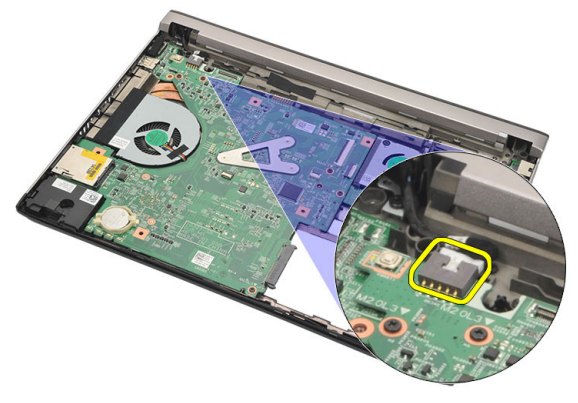

14. Αφαιρέστε τις βίδες που συγκρατούν την πλακέτα συστήματος πάνω στο πλαίσιο.

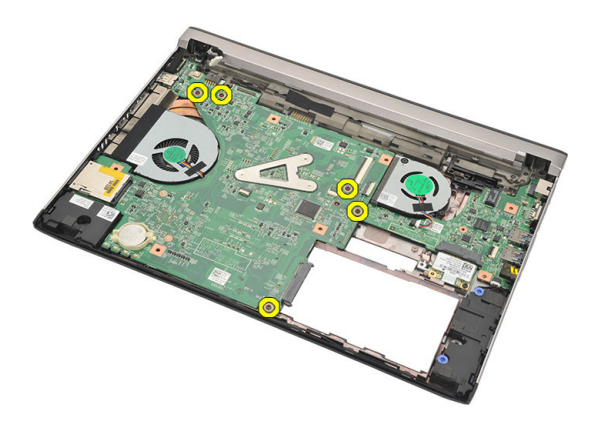

15. Ανασηκώστε και αφαιρέστε την πλακέτα συστήματος από το πλαίσιο του υπολογιστή.

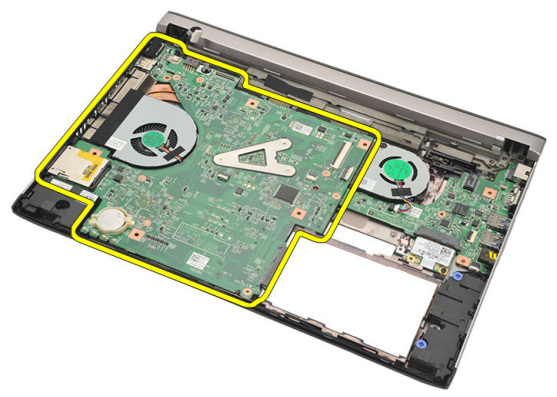

### <span id="page-58-0"></span>**Εγκατάσταση της πλακέτας συστήματος**.

- 1. Συνδέστε το καλώδιο της εισόδου ισχύος DC στην πλακέτα συστήματος.
- 2. Περάστε την πλακέτα συστήματος μέσα στη θυρίδα της.
- 3. Σφίξτε τις βίδες για να στερεώσετε την πλακέτα συστήματος πάνω στο πλαίσιο.
- 4. Εγκαταστήστε τη *[διάταξη](#page-40-0) της οθόνης*.
- 5. Εγκαταστήστε την *κάρτα [ασύρματου](#page-36-0) δικτύου ευρείας περιοχής* (WWAN).
- 6. Εγκαταστήστε την *κάρτα [ασύρματου](#page-32-0) τοπικού δικτύου* (WLAN).
- 7. Εγκαταστήστε το *[στήριγμα](#page-28-0) παλάμης*.
- 8. Εγκαταστήστε τη *[μνήμη](#page-21-0)*.
- 9. Εγκαταστήστε τον *[σκληρό](#page-24-0) δίσκο*.
- 10. Εγκαταστήστε το *[πληκτρολόγιο](#page-17-0)*.
- 11. Εγκαταστήστε το *[κάλυμμα](#page-19-0) της βάσης*.
- 12. Εγκαταστήστε την *κάρτα* [Secure Digital \(SD\)](#page-11-0).
- 13. Εγκαταστήστε την *κάρτα της μονάδας ταυτότητας [συνδρομητή](#page-15-0)* (Subscriber [identity module \(SIM\)\)](#page-15-0).
- 14. Εγκαταστήστε την *[μπαταρία](#page-13-0)*.
- 15. Ακολουθήστε τις διαδικασίες που περιγράφει η ενότητα *Μετά την [εκτέλεση](#page-9-0) εργασιών στο εσωτερικό του [υπολογιστή](#page-9-0) σας*.

## **Αφαίρεση της μπαταρίας σε σχήμα νομίσματος** 19

- 1. Ακολουθήστε τις διαδικασίες που περιγράφει η ενότητα *[Πριν](#page-6-0) από την εκτέλεση εργασιών στον [υπολογιστή](#page-6-0) σας*.
- 2. Αφαιρέστε την *[μπαταρία](#page-12-0)*.
- 3. Αφαιρέστε το *[κάλυμμα](#page-18-0) της βάσης*.
- 4. Αφαιρέστε το *[πληκτρολόγιο](#page-16-0)*.
- 5. Αφαιρέστε τον *[σκληρό](#page-22-0) δίσκο*.
- 6. Αφαιρέστε το *[στήριγμα](#page-26-0) παλάμης*.
- 7. Χρησιμοποιήστε πλαστική σφήνα για να ξεσφηνώσετε την μπαταρία σε σχήμα νομίσματος.

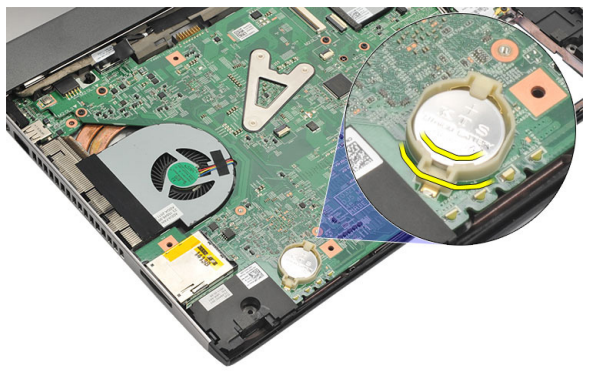

8. Αφαιρέστε τη μπαταρία σε σχήμα νομίσματος από τον υπολογιστή.

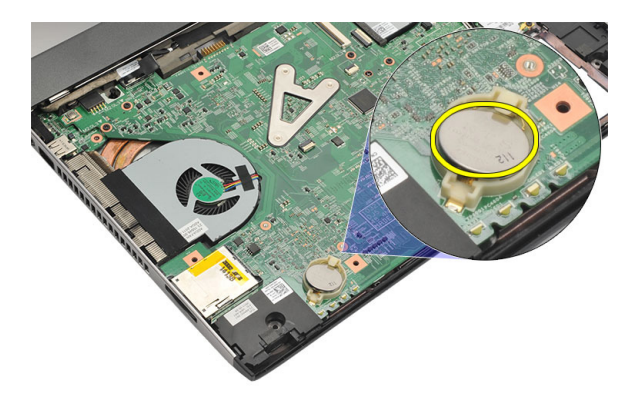

### **Εγκατάσταση της μπαταρίας σε σχήμα νομίσματος**

- 1. Περάστε την μπαταρία σε σχήμα νομίσματος μέσα στο διαμέρισμά της.
- 2. Εγκαταστήστε το *[στήριγμα](#page-28-0) παλάμης*.
- 3. Εγκαταστήστε τον *[σκληρό](#page-24-0) δίσκο*.
- 4. Εγκαταστήστε το *[πληκτρολόγιο](#page-17-0)*.
- 5. Εγκαταστήστε το *[κάλυμμα](#page-19-0) της βάσης*.
- 6. Εγκαταστήστε την *[μπαταρία](#page-13-0)*.
- 7. Ακολουθήστε τις διαδικασίες που περιγράφει η ενότητα *Μετά την [εκτέλεση](#page-9-0) εργασιών στο εσωτερικό του [υπολογιστή](#page-9-0) σας*.

### <span id="page-62-0"></span>**Αφαίρεση της ψύκτρας** 20

- 1. Ακολουθήστε τις διαδικασίες που περιγράφει η ενότητα *[Πριν](#page-6-0) από την εκτέλεση εργασιών στον [υπολογιστή](#page-6-0) σας*.
- 2. Αφαιρέστε την *[μπαταρία](#page-12-0)*.
- 3. Αφαιρέστε την *κάρτα της μονάδας ταυτότητας [συνδρομητή](#page-14-0)* (Subscriber [identity module \(SIM\)\)](#page-14-0).
- 4. Αφαιρέστε την *κάρτα* [Secure Digital \(SD\)](#page-10-0).
- 5. Αφαιρέστε το *[κάλυμμα](#page-18-0) της βάσης*.
- 6. Αφαιρέστε το *[πληκτρολόγιο](#page-16-0)*.
- 7. Αφαιρέστε τον *[σκληρό](#page-22-0) δίσκο*.
- 8. Αφαιρέστε τη *[μνήμη](#page-20-0)*.
- 9. Αφαιρέστε το *[στήριγμα](#page-26-0) παλάμης*.
- 10. Αφαιρέστε την *κάρτα [ασύρματου](#page-34-0) δικτύου ευρείας περιοχής* (WWAN).
- 11. Αφαιρέστε την *κάρτα [ασύρματου](#page-30-0) τοπικού δικτύου* (WLAN).
- 12. Αφαιρέστε τη *[διάταξη](#page-38-0) της οθόνης*.
- 13. Αφαιρέστε την *πλακέτα [συστήματος](#page-56-0)*.
- 14. Αποσυνδέστε το καλώδιο της ψύκτρας από την πλακέτα συστήματος.

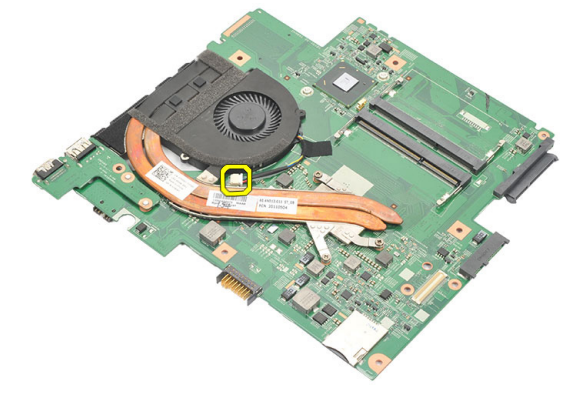

15. Χαλαρώστε τις μη αποσπώμενες βίδες που συγκρατούν την ψύκτρα πάνω στην πλακέτα συστήματος.

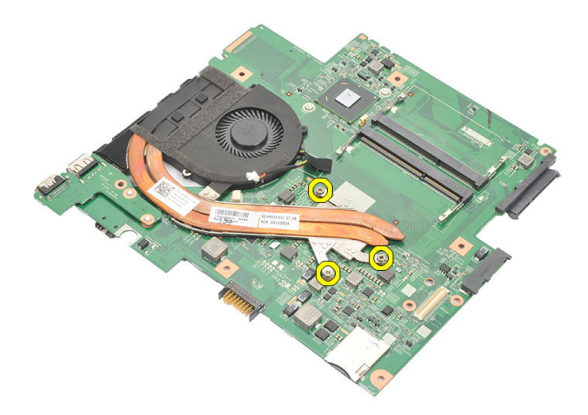

16. Ανασηκώστε την ψύκτρα και αφαιρέστε την από την πλακέτα συστήματος.

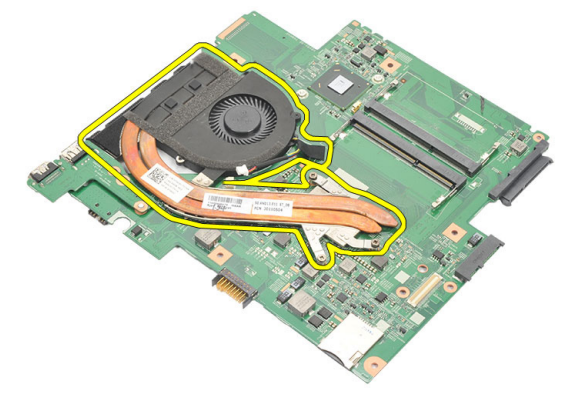

### <span id="page-64-0"></span>**Εγκατάσταση της ψύκτρας**

- 1. Περάστε την ψύκτρα μέσα στο διαμέρισμά της.
- 2. Σφίξτε τις μη αποσπώμενες βίδες για να στερεώσετε την ψύκτρα στη θέση της.
- 3. Συνδέστε το καλώδιο του ανεμιστήρα στην πλακέτα συστήματος.
- 4. Εγκαταστήστε την *πλακέτα [συστήματος](#page-58-0)*.
- 5. Εγκαταστήστε τη *[διάταξη](#page-40-0) της οθόνης*.
- 6. Εγκαταστήστε την *κάρτα [ασύρματου](#page-36-0) δικτύου ευρείας περιοχής* (WWAN).
- 7. Εγκαταστήστε την *κάρτα [ασύρματου](#page-32-0) τοπικού δικτύου* (WLAN).
- 8. Εγκαταστήστε το *[στήριγμα](#page-28-0) παλάμης*.
- 9. Εγκαταστήστε τη *[μνήμη](#page-21-0)*.
- 10. Εγκαταστήστε τον *[σκληρό](#page-24-0) δίσκο*.
- 11. Εγκαταστήστε το *[πληκτρολόγιο](#page-17-0)*.
- 12. Εγκαταστήστε το *[κάλυμμα](#page-19-0) της βάσης*.
- 13. Εγκαταστήστε την *κάρτα* [Secure Digital \(SD\)](#page-11-0).
- 14. Εγκαταστήστε την *κάρτα της μονάδας ταυτότητας [συνδρομητή](#page-15-0)* (Subscriber [identity module \(SIM\)\)](#page-15-0).
- 15. Εγκαταστήστε την *[μπαταρία](#page-13-0)*.
- 16. Ακολουθήστε τις διαδικασίες που περιγράφει η ενότητα *Μετά την [εκτέλεση](#page-9-0) εργασιών στο εσωτερικό του [υπολογιστή](#page-9-0) σας*.

# **Αφαίρεση της πλακέτας** HDMI 21

- 1. Ακολουθήστε τις διαδικασίες που περιγράφει η ενότητα *[Πριν](#page-6-0) από την εκτέλεση εργασιών στον [υπολογιστή](#page-6-0) σας*.
- 2. Αφαιρέστε την *[μπαταρία](#page-12-0)*.
- 3. Αφαιρέστε την *κάρτα της μονάδας ταυτότητας [συνδρομητή](#page-14-0)* (Subscriber [identity module \(SIM\)\)](#page-14-0).
- 4. Αφαιρέστε την *κάρτα* [Secure Digital \(SD\)](#page-10-0).
- 5. Αφαιρέστε το *[κάλυμμα](#page-18-0) της βάσης*.
- 6. Αφαιρέστε το *[πληκτρολόγιο](#page-16-0)*.
- 7. Αφαιρέστε τον *[σκληρό](#page-22-0) δίσκο*.
- 8. Αφαιρέστε τη *[μνήμη](#page-20-0)*.
- 9. Αφαιρέστε το *[στήριγμα](#page-26-0) παλάμης*.
- 10. Αφαιρέστε την *κάρτα [ασύρματου](#page-34-0) δικτύου ευρείας περιοχής* (WWAN).
- 11. Αφαιρέστε την *κάρτα [ασύρματου](#page-30-0) τοπικού δικτύου* (WLAN).
- 12. Αφαιρέστε τη *[διάταξη](#page-38-0) της οθόνης*.
- 13. Αφαιρέστε την *πλακέτα [συστήματος](#page-56-0)*.
- 14. Αφαιρέστε από το πλαίσιο την πλακέτα διεπαφής πολυμέσων υψηλής ευκρίνειας (High-Definition Multimedia Interface (HDMI)).

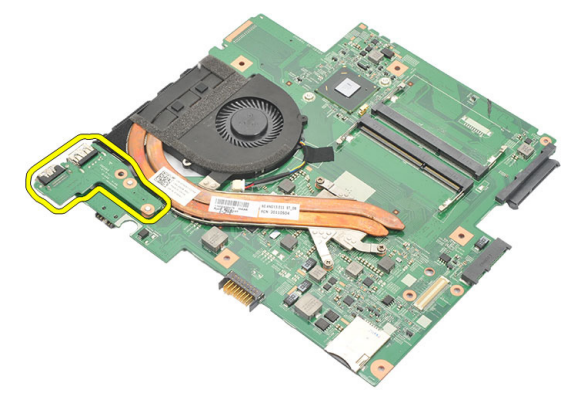

#### **Εγκατάσταση της πλακέτας διεπαφής πολυμέσων υψηλής ευκρίνειας** (High-Definition Multimedia Interface (HDMI))

- 1. Επανατοποθετήστε την πλακέτα HDMI μέσα στο διαμέρισμά της.
- 2. Εγκαταστήστε την *πλακέτα [συστήματος](#page-58-0)*.
- 3. Εγκαταστήστε τη *[διάταξη](#page-40-0) της οθόνης*.
- 4. Εγκαταστήστε την *κάρτα [ασύρματου](#page-36-0) δικτύου ευρείας περιοχής* (WWAN).
- 5. Εγκαταστήστε την *κάρτα [ασύρματου](#page-32-0) τοπικού δικτύου* (WLAN).
- 6. Εγκαταστήστε το *[στήριγμα](#page-28-0) παλάμης*.
- 7. Εγκαταστήστε τη *[μνήμη](#page-21-0)*.
- 8. Εγκαταστήστε τον *[σκληρό](#page-24-0) δίσκο*.
- 9. Εγκαταστήστε το *[πληκτρολόγιο](#page-17-0)*.
- 10. Εγκαταστήστε το *[κάλυμμα](#page-19-0) της βάσης*.
- 11. Εγκαταστήστε την *κάρτα* [Secure Digital \(SD\)](#page-11-0).
- 12. Εγκαταστήστε την *κάρτα της μονάδας ταυτότητας [συνδρομητή](#page-15-0)* (Subscriber [identity module \(SIM\)\)](#page-15-0).
- 13. Εγκαταστήστε την *[μπαταρία](#page-13-0)*.
- 14. Ακολουθήστε τις διαδικασίες που περιγράφει η ενότητα *Μετά την [εκτέλεση](#page-9-0) εργασιών στο εσωτερικό του [υπολογιστή](#page-9-0) σας*.

### **Αφαίρεση των ηχείων** 22

- 1. Ακολουθήστε τις διαδικασίες που περιγράφει η ενότητα *[Πριν](#page-6-0) από την εκτέλεση εργασιών στον [υπολογιστή](#page-6-0) σας*.
- 2. Αφαιρέστε την *[μπαταρία](#page-12-0)*.
- 3. Αφαιρέστε την *κάρτα της μονάδας ταυτότητας [συνδρομητή](#page-14-0)* (Subscriber [identity module \(SIM\)\)](#page-14-0).
- 4. Αφαιρέστε την *κάρτα* [Secure Digital \(SD\)](#page-10-0).
- 5. Αφαιρέστε το *[κάλυμμα](#page-18-0) της βάσης*.
- 6. Αφαιρέστε το *[πληκτρολόγιο](#page-16-0)*.
- 7. Αφαιρέστε τον *[σκληρό](#page-22-0) δίσκο*.
- 8. Αφαιρέστε τη *[μνήμη](#page-20-0)*.
- 9. Αφαιρέστε το *[στήριγμα](#page-26-0) παλάμης*.
- 10. Αφαιρέστε την *κάρτα [ασύρματου](#page-34-0) δικτύου ευρείας περιοχής* (WWAN).
- 11. Αφαιρέστε την *κάρτα [ασύρματου](#page-30-0) τοπικού δικτύου* (WLAN).
- 12. Αφαιρέστε τη *[διάταξη](#page-38-0) της οθόνης*.
- 13. Αφαιρέστε την *πλακέτα [συστήματος](#page-56-0)*.
- 14. Αποσυνδέστε το καλώδιο των ηχείων από την πλακέτα εισόδου/εξόδου (I/ O).

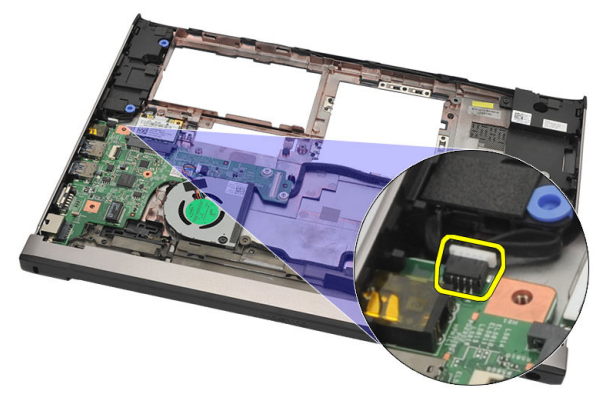

15. Βγάλτε το καλώδιο των ηχείων από τη θέση συγκράτησής του και αφαιρέστε τα ηχεία από τον υπολογιστή.

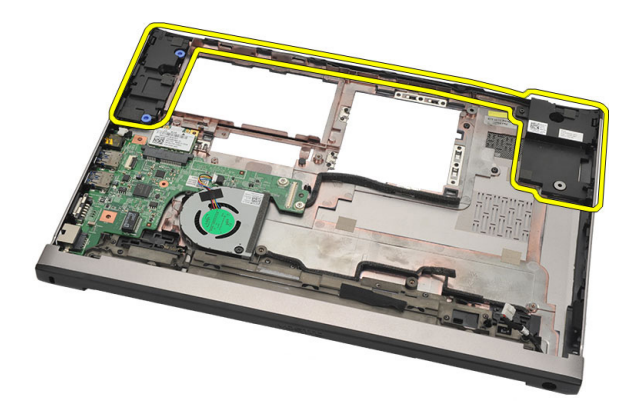

#### **Εγκατάσταση των ηχείων**

- 1. Επανατοποθετήστε τα ηχεία στην αρχική τους θέση.
- 2. Περάστε το καλώδιο των ηχείων μέσα στα μάνταλα για να στερεώσετε τα ηχεία στη θέση τους.
- 3. Εγκαταστήστε την *πλακέτα [συστήματος](#page-58-0)*.
- 4. Εγκαταστήστε τη *[διάταξη](#page-40-0) της οθόνης*.
- 5. Εγκαταστήστε την *κάρτα [ασύρματου](#page-36-0) δικτύου ευρείας περιοχής* (WWAN).
- 6. Εγκαταστήστε την *κάρτα [ασύρματου](#page-32-0) τοπικού δικτύου* (WLAN).
- 7. Εγκαταστήστε το *[στήριγμα](#page-28-0) παλάμης*.
- 8. Εγκαταστήστε τη *[μνήμη](#page-21-0)*.
- 9. Εγκαταστήστε τον *[σκληρό](#page-24-0) δίσκο*.
- 10. Εγκαταστήστε το *[πληκτρολόγιο](#page-17-0)*.
- 11. Εγκαταστήστε το *[κάλυμμα](#page-19-0) της βάσης*.
- 12. Εγκαταστήστε την *κάρτα* [Secure Digital \(SD\)](#page-11-0).
- 13. Εγκαταστήστε την *κάρτα της μονάδας ταυτότητας [συνδρομητή](#page-15-0)* (Subscriber [identity module \(SIM\)\)](#page-15-0).
- 14. Εγκαταστήστε την *[μπαταρία](#page-13-0)*.
- 15. Ακολουθήστε τις διαδικασίες που περιγράφει η ενότητα *Μετά την [εκτέλεση](#page-9-0) εργασιών στο εσωτερικό του [υπολογιστή](#page-9-0) σας*.

# **Αφαίρεση της πλακέτας εισόδου**/ **εξόδου** (I/O) 23

- 1. Ακολουθήστε τις διαδικασίες που περιγράφει η ενότητα *[Πριν](#page-6-0) από την εκτέλεση εργασιών στον [υπολογιστή](#page-6-0) σας*.
- 2. Αφαιρέστε την *[μπαταρία](#page-12-0)*.
- 3. Αφαιρέστε την *κάρτα της μονάδας ταυτότητας [συνδρομητή](#page-14-0)* (Subscriber [identity module \(SIM\)\)](#page-14-0).
- 4. Αφαιρέστε την *κάρτα* [Secure Digital \(SD\)](#page-10-0).
- 5. Αφαιρέστε το *[κάλυμμα](#page-18-0) της βάσης*.
- 6. Αφαιρέστε το *[πληκτρολόγιο](#page-16-0)*.
- 7. Αφαιρέστε τον *[σκληρό](#page-22-0) δίσκο*.
- 8. Αφαιρέστε τη *[μνήμη](#page-20-0)*.
- 9. Αφαιρέστε το *[στήριγμα](#page-26-0) παλάμης*.
- 10. Αφαιρέστε την *κάρτα [ασύρματου](#page-30-0) τοπικού δικτύου* (WLAN).
- 11. Αφαιρέστε την *κάρτα [ασύρματου](#page-34-0) δικτύου ευρείας περιοχής* (WWAN).
- 12. Αφαιρέστε την *[ψύκτρα](#page-62-0)*.
- 13. Αφαιρέστε τη *[διάταξη](#page-38-0) της οθόνης*.
- 14. Αφαιρέστε την *πλακέτα [συστήματος](#page-56-0)*.
- 15. Αποσυνδέστε το καλώδιο των ηχείων από την πλακέτα I/O.

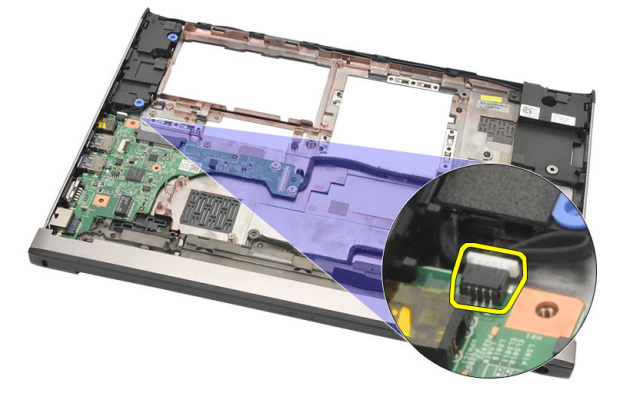

16. Αφαιρέστε την πλακέτα I/O από το πλαίσιο του υπολογιστή.

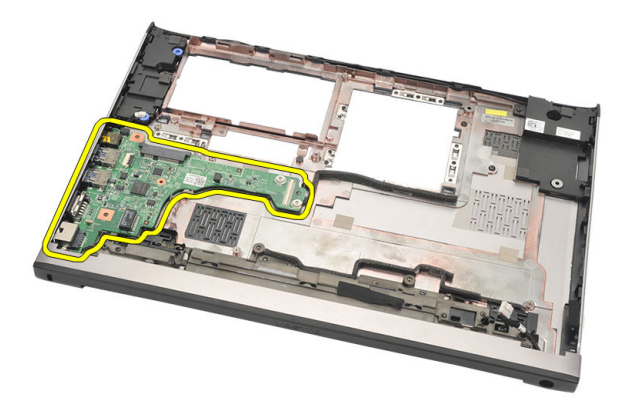

### **Εγκατάσταση της πλακέτας εισόδου**/**εξόδου** (I/O)

- 1. Περάστε την κάρτα I/O μέσα στη θυρίδα της.
- 2. Συνδέστε το καλώδιο των ηχείων στην πλακέτα I/O.
- 3. Εγκαταστήστε την *πλακέτα [συστήματος](#page-58-0)*.
- 4. Εγκαταστήστε τη *[διάταξη](#page-40-0) της οθόνης*.
- 5. Εγκαταστήστε την *[ψύκτρα](#page-64-0)*.
- 6. Εγκαταστήστε την *κάρτα [ασύρματου](#page-36-0) δικτύου ευρείας περιοχής* (WWAN).
- 7. Εγκαταστήστε την *κάρτα [ασύρματου](#page-30-0) τοπικού δικτύου* (WLAN).
- 8. Εγκαταστήστε το *[στήριγμα](#page-28-0) παλάμης*.
- 9. Εγκαταστήστε τη *[μνήμη](#page-21-0)*.
- 10. Εγκαταστήστε τον *[σκληρό](#page-24-0) δίσκο*.
- 11. Εγκαταστήστε το *[πληκτρολόγιο](#page-17-0)*.
- 12. Εγκαταστήστε το *[κάλυμμα](#page-19-0) της βάσης*.
- 13. Εγκαταστήστε την *κάρτα* [Secure Digital \(SD\)](#page-11-0).
- 14. Εγκαταστήστε την *κάρτα της μονάδας ταυτότητας [συνδρομητή](#page-15-0)* (Subscriber [identity module \(SIM\)\)](#page-15-0).
- 15. Εγκαταστήστε την *[μπαταρία](#page-13-0)*.
- 16. Ακολουθήστε τις διαδικασίες που περιγράφει η ενότητα *Μετά την [εκτέλεση](#page-9-0) εργασιών στο εσωτερικό του [υπολογιστή](#page-9-0) σας*.
# **Αφαίρεση της θύρας εισόδου ισχύος** DC 24

- 1. Ακολουθήστε τις διαδικασίες που περιγράφει η ενότητα *[Πριν](#page-6-0) από την εκτέλεση εργασιών στον [υπολογιστή](#page-6-0) σας*.
- 2. Αφαιρέστε την *[μπαταρία](#page-12-0)*.
- 3. Αφαιρέστε την *κάρτα της μονάδας ταυτότητας [συνδρομητή](#page-14-0)* (Subscriber [identity module \(SIM\)\)](#page-14-0).
- 4. Αφαιρέστε την *κάρτα* [Secure Digital \(SD\)](#page-10-0).
- 5. Αφαιρέστε το *[κάλυμμα](#page-18-0) της βάσης*.
- 6. Αφαιρέστε το *[πληκτρολόγιο](#page-16-0)*.
- 7. Αφαιρέστε τον *[σκληρό](#page-22-0) δίσκο*.
- 8. Αφαιρέστε τη *[μνήμη](#page-21-0)*.
- 9. Αφαιρέστε το *[στήριγμα](#page-26-0) παλάμης*.
- 10. Αφαιρέστε την *κάρτα [ασύρματου](#page-34-0) δικτύου ευρείας περιοχής* (WWAN).
- 11. Αφαιρέστε την *κάρτα [ασύρματου](#page-30-0) τοπικού δικτύου* (WLAN).
- 12. Αφαιρέστε τη *[διάταξη](#page-38-0) της οθόνης*.
- 13. Αποσυνδέστε το καλώδιο της εισόδου ισχύος DC από την πλακέτα συστήματος.

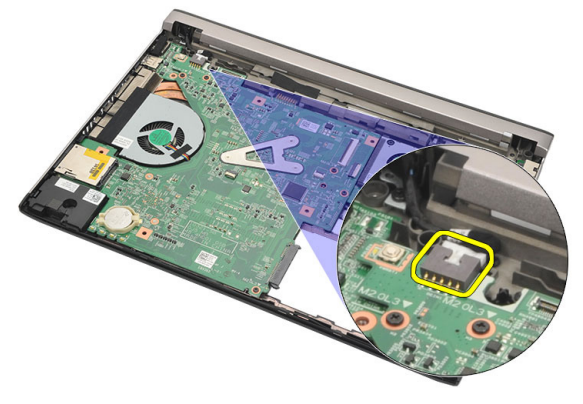

14. Αφαιρέστε τη βίδα που συγκρατεί τη θύρα της εισόδου ισχύος DC.

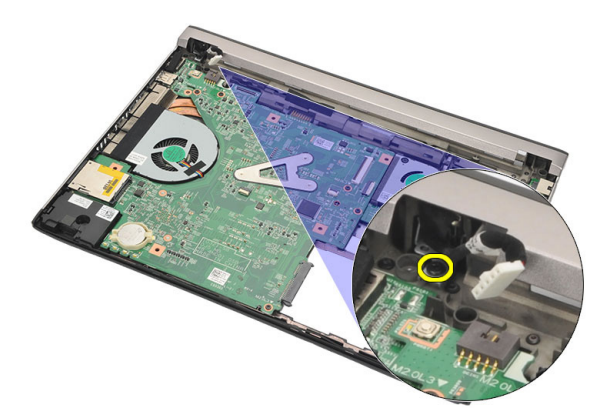

15. Ανασηκώστε τη θύρα της εισόδου ισχύος DC και αφαιρέστε την από τη βάση στην κάτω πλευρά.

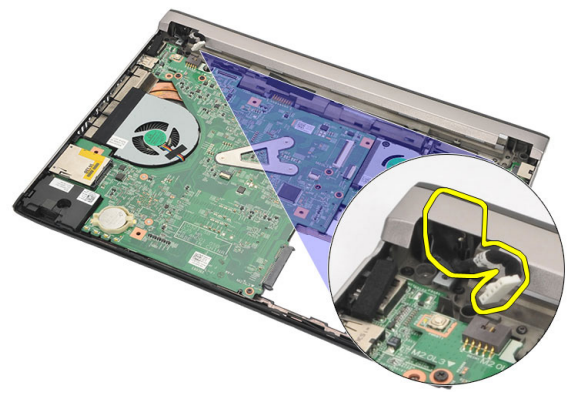

#### **Εγκατάσταση της θύρας εισόδου ισχύος** DC

- 1. Επανατοποθετήστε τη θύρα της εισόδου ισχύος DC μέσα στο διαμέρισμά της.
- 2. Σφίξτε τη μία και μοναδική βίδα για να στερεώσετε τη θύρα της εισόδου ισχύος DC στη θέση της.
- 3. Συνδέστε το καλώδιο της εισόδου ισχύος DC στην πλακέτα συστήματος.
- 4. Εγκαταστήστε τη *[διάταξη](#page-40-0) της οθόνης*.
- 5. Εγκαταστήστε την *κάρτα [ασύρματου](#page-36-0) δικτύου ευρείας περιοχής* (WWAN).
- 6. Εγκαταστήστε την *κάρτα [ασύρματου](#page-32-0) τοπικού δικτύου* (WLAN).
- 7. Εγκαταστήστε το *[στήριγμα](#page-28-0) παλάμης*.
- 8. Εγκαταστήστε τη *[μνήμη](#page-21-0)*.
- 9. Εγκαταστήστε τον *[σκληρό](#page-24-0) δίσκο*.
- 10. Εγκαταστήστε το *[πληκτρολόγιο](#page-17-0)*.
- 11. Εγκαταστήστε το *[κάλυμμα](#page-19-0) της βάσης*.
- 12. Εγκαταστήστε την *κάρτα* [Secure Digital \(SD\)](#page-11-0).
- 13. Εγκαταστήστε την *κάρτα της μονάδας ταυτότητας [συνδρομητή](#page-15-0)* (Subscriber [identity module \(SIM\)\)](#page-15-0).
- 14. Εγκαταστήστε την *[μπαταρία](#page-13-0)*.
- 15. Ακολουθήστε τις διαδικασίες που περιγράφει η ενότητα *Μετά την [εκτέλεση](#page-9-0) εργασιών στο εσωτερικό του [υπολογιστή](#page-9-0) σας*.

# **Αφαίρεση του καλωδίου** LVDS 25

- 1. Ακολουθήστε τις διαδικασίες που περιγράφει η ενότητα *[Πριν](#page-6-0) από την εκτέλεση εργασιών στον [υπολογιστή](#page-6-0) σας*.
- 2. Αφαιρέστε την *[μπαταρία](#page-12-0)*.
- 3. Αφαιρέστε το *[κάλυμμα](#page-18-0) της βάσης*.
- 4. Αφαιρέστε το *[πληκτρολόγιο](#page-16-0)*.
- 5. Αφαιρέστε τον *[σκληρό](#page-22-0) δίσκο*.
- 6. Αφαιρέστε το *[στήριγμα](#page-26-0) παλάμης*.
- 7. Αφαιρέστε το *[πλαίσιο](#page-44-0) της οθόνης*.
- 8. Αφαιρέστε τη *[διάταξη](#page-38-0) της οθόνης*.
- 9. Αφαιρέστε τον *[μεντεσέ](#page-50-0) της οθόνης*.
- 10. Αποσυνδέστε το καλώδιο διαφορικής σηματοδοσίας χαμηλής τάσης (lowvoltage differential signaling (LVDS)) από τη μονάδα της κάμερας.

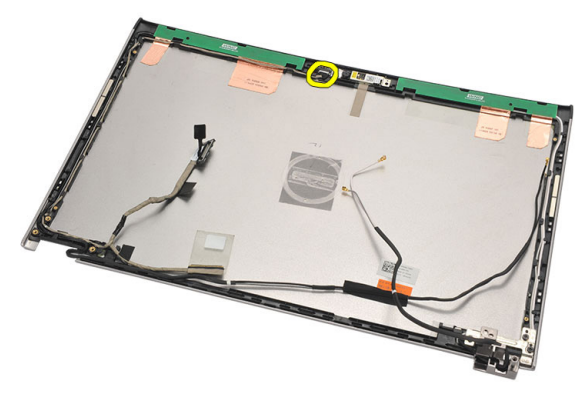

11. Βγάλτε το καλώδιο LVDS από τη θέση συγκράτησής του και αφαιρέστε το από το πάνω κάλυμμα της οθόνης.

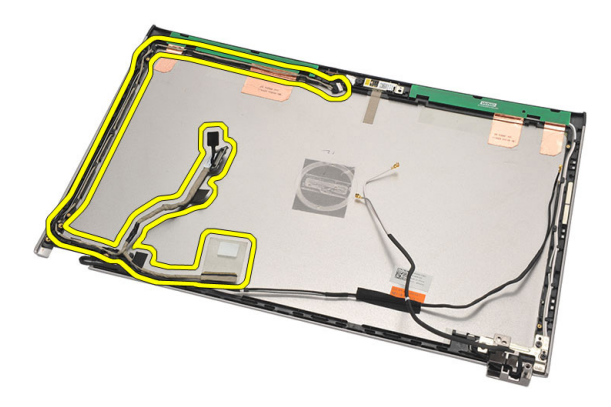

#### **Εγκατάσταση του καλωδίου διαφορικής σηματοδοσίας χαμηλής τάσης** (low-voltage differential signaling (LVDS))

- 1. Περάστε το καλώδιο LVDS στη διαδρομή του πάνω στη θήκη συγκράτησής του στο πάνω κάλυμμα της οθόνης.
- 2. Συνδέστε στη μονάδα της κάμερας το καλώδιο LVDS.
- 3. Εγκαταστήστε τον *[μεντεσέ](#page-52-0) της οθόνης*.
- 4. Εγκαταστήστε τη *[διάταξη](#page-40-0) της οθόνης*.
- 5. Εγκαταστήστε το *[πλαίσιο](#page-46-0) της οθόνης*.
- 6. Εγκαταστήστε το *[στήριγμα](#page-28-0) παλάμης*.
- 7. Εγκαταστήστε τον *[σκληρό](#page-24-0) δίσκο*.
- 8. Εγκαταστήστε το *[πληκτρολόγιο](#page-17-0)*.
- 9. Εγκαταστήστε το *[κάλυμμα](#page-19-0) της βάσης*.
- 10. Εγκαταστήστε την *[μπαταρία](#page-13-0)*.
- 11. Ακολουθήστε τις διαδικασίες που περιγράφει η ενότητα *Μετά την [εκτέλεση](#page-9-0) εργασιών στο εσωτερικό του [υπολογιστή](#page-9-0) σας*.

# **Πρόγραμμα** System Setup (**Ρύθμιση συστήματος**) 26

#### **Επισκόπηση προγράμματος** System Setup (**Ρύθμιση συστήματος**)

Το πρόγραμμα System Setup (Ρύθμιση συστήματος) σας δίνει τη δυνατότητα:

- να αλλάξετε τις πληροφορίες για τη διάρθρωση του συστήματος μετά την προσθήκη, αλλαγή ή κατάργηση υλισμικού στον υπολογιστή σας.
- να καθορίσετε ή να αλλάξετε κάποια δυνατότητα που μπορεί να επιλέξει ο χρήστης, όπως τον κωδικό πρόσβασης χρήστη.
- να δείτε το τρέχον μέγεθος της μνήμης ή να καθορίσετε τον τύπο του εγκατεστημένου σκληρού δίσκου.

Προτού χρησιμοποιήσετε το πρόγραμμα System Setup (Ρύθμιση συστήματος), συνιστάται να σημειώσετε τις πληροφορίες που παρουσιάζει η οθόνη ρύθμισης ώστε να μπορείτε να τις χρησιμοποιήσετε στο μέλλον.

#### **ΠΡΟΣΟΧΗ**: **Αν δεν είστε έμπειρος χρήστης υπολογιστή**, **μην αλλάξετε τις ρυθμίσεις για το πρόγραμμα αυτό**. **Ορισμένες αλλαγές μπορεί να επιφέρουν την εσφαλμένη λειτουργία του υπολογιστή σας**.

#### **Είσοδος στο πρόγραμμα** System Setup (**Ρύθμιση συστήματος**)

- 1. Θέστε σε λειτουργία (ή επανεκκινήστε) τον υπολογιστή σας.
- 2. Όταν παρουσιαστεί στην οθόνη το μπλε λογότυπο DELL, πρέπει να έχετε το νου σας γιατί θα εμφανιστεί η προτροπή για να πιέσετε το πλήκτρο F2.
- 3. Μόλις εμφανιστεί η προτροπή αυτή, πιέστε αμέσως το πλήκτρο <F2>.
- **ΣΗΜΕΙΩΣΗ**: Η προτροπή για την εντολή F2 υποδεικνύει ότι το πληκτρολόγιο έχει τεθεί σε λειτουργία. Η συγκεκριμένη προτροπή μπορεί να εμφανιστεί πολύ γρήγορα και γι' αυτό θα πρέπει να έχετε το νου σας ώστε να πιέσετε το πλήκτρο <F2> αμέσως μόλις παρουσιαστεί. Αν πιέσετε το πλήκτρο <F2> πριν από την προτροπή, δεν θα ισχύσει η εντολή.
- 4. Αν περιμένετε πάρα πολλή ώρα και εμφανίζεται το λογότυπο του λειτουργικού συστήματος, συνεχίστε να περιμένετε ωσότου δείτε την

επιφάνεια εργασίας των Microsoft Windows. Στη συνέχεια, τερματίστε τη λειτουργία τού υπολογιστή σας και προσπαθήστε ξανά.

#### **Οθόνες προγράμματος** System Setup (**Ρύθμιση συστήματος**)

Menu (**Μενού**) — Εμφανίζεται στο πάνω μέρος του παραθύρου System Setup (Ρύθμιση συστήματος). Το πεδίο αυτό παρέχει ένα μενού για πρόσβαση στις επιλογές του προγράμματος System Setup (Ρύθμιση συστήματος). Για πλοήγηση, πιέστε τα πλήκτρα με το < Βέλος προς τα αριστερά > και το < Βέλος προς τα δεξιά >. Όταν επισημανθεί κάποια επιλογή στο Menu (**Μενού**), στην καρτέλα Options List (**Λίστα επιλογών**) παρατίθενται οι επιλογές οι οποίες καθορίζουν το υλισμικό που είναι εγκατεστημένο στον υπολογιστή σας.

#### Options List (**Λίστα**

**επιλογών**) — Εμφανίζεται στην αριστερή πλευρά του παραθύρου System Setup (Ρύθμιση συστήματος). Το πεδίο αυτό παραθέτει χαρακτηριστικά που καθορίζουν τη ρύθμιση των παραμέτρων του υπολογιστή σας, όπως για το εγκατεστημένο υλισμικό, τη διατήρηση ισχύος και τα χαρακτηριστικά ασφάλειας. Για κύλιση πάνω και κάτω στη λίστα, χρησιμοποιήστε τα πλήκτρα με το βέλος προς τα πάνω και το βέλος προς τα κάτω. Όταν επισημαίνετε κάποια επιλογή, στο Options Field (**Πεδίο επιλογών**) παρουσιάζονται οι τρέχουσες και οι διαθέσιμες ρυθμίσεις για τη

συγκεκριμένη επιλογή.

Options Field (**Πεδίο επιλογών**) — Εμφανίζεται στη δεξιά πλευρά της καρτέλας Options List (**Λίστα επιλογών**) και περιέχει πληροφορίες για κάθε επιλογή που παρατίθεται στην καρτέλα Options List (**Λίστα επιλογών**). Στο πεδίο αυτό μπορείτε να δείτε πληροφορίες για τον υπολογιστή σας και να κάνετε αλλαγές στις τρέχουσες ρυθμίσεις σας. Πιέστε το <Enter> για να κάνετε αλλαγές στις τρέχουσες ρυθμίσεις σας. Πιέστε το <ESC> για να επιστρέψετε στην καρτέλα Options List (**Λίστα**

**επιλογών**).

#### Help (**Βοήθεια**) —

Εμφανίζεται στη δεξιά πλευρά του παραθύρου System Setup (Ρύθμιση συστήματος) και περιέχει πληροφορίες για βοήθεια σχετικά με τη δυνατότητα που έχετε επιλέξει στην καρτέλα Options List (**Λίστα επιλογών**).

**ΣΗΜΕΙΩΣΗ**: Δεν επιδέχονται αλλαγές όλες οι ρυθμίσεις που παρατίθενται στο Options Field (Πεδίο επιλογών).

Key Functions (**Λειτουργίες πλήκτρων**) — Εμφανίζεται κάτω από το Options Field (**Πεδίο επιλογών**) και παραθέτει τα πλήκτρα και τις λειτουργίες τους μέσα στο ενεργό πεδίο για τη ρύθμιση του συστήματος.

Για να περιηγηθείτε στις οθόνες του προγράμματος System Setup (Ρύθμιση συστήματος), χρησιμοποιήστε τα εξής πλήκτρα:

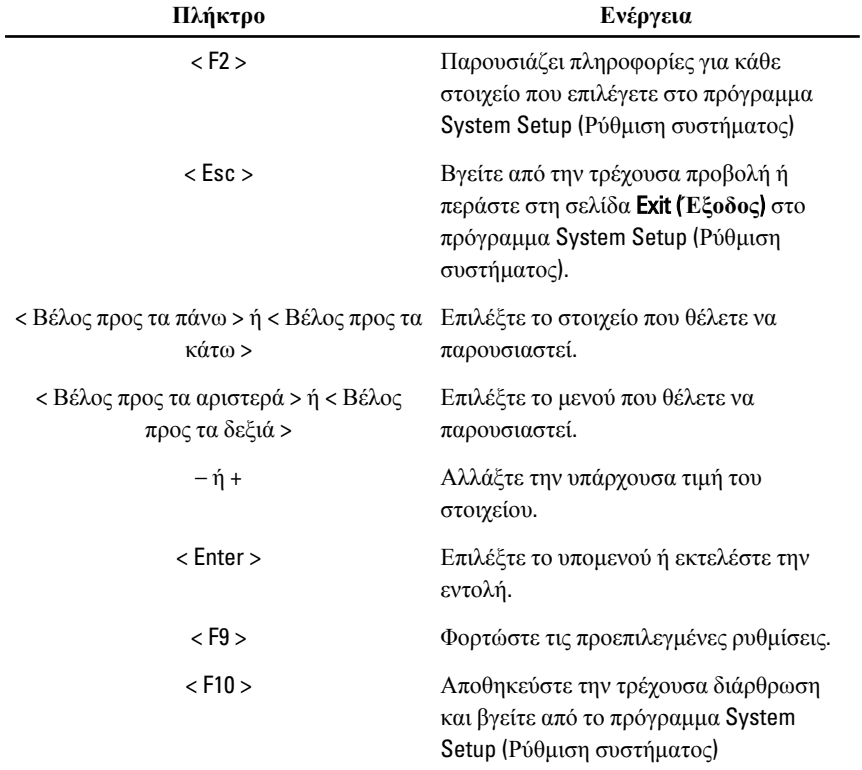

#### **Επιλογές στο μενού** System Setup (**Ρύθμιση συστήματος**)

#### Main (**Κύριες**)

Στην καρτέλα Main (Κύριες) παρατίθενται τα πρωτεύοντα χαρακτηριστικά του υλισμικού του υπολογιστή σας. Ο πίνακας που ακολουθεί καθορίζει τη λειτουργία της κάθε επιλογής.

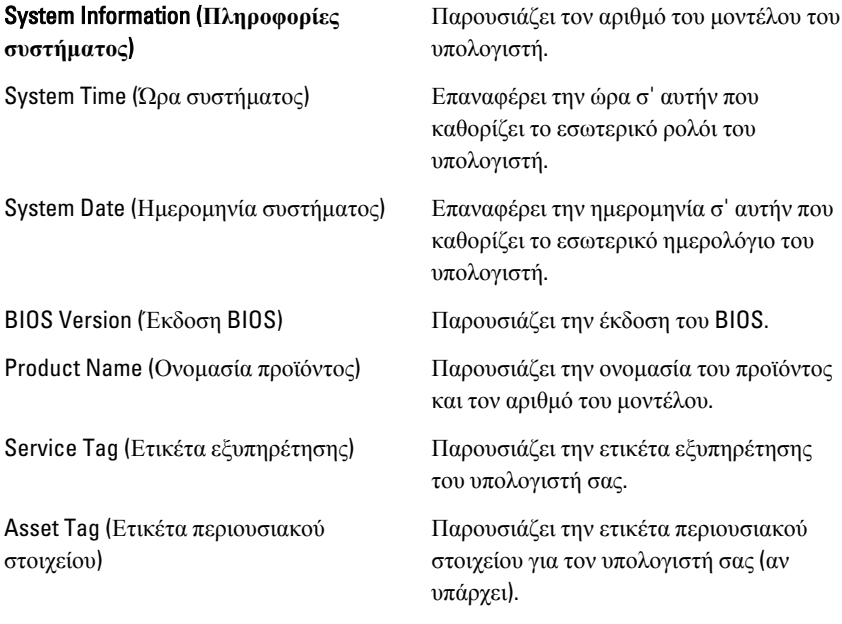

#### Processor Information (**Πληροφορίες για τον επεξεργαστή**)

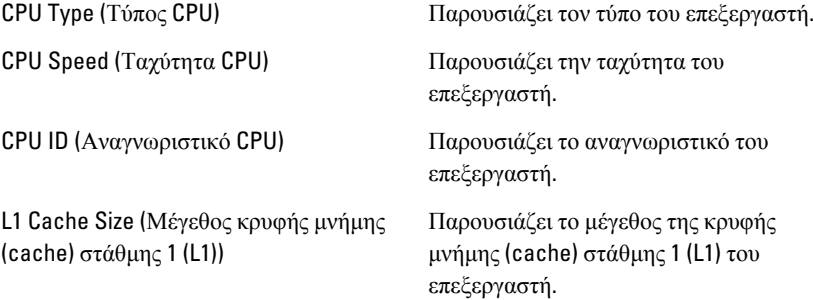

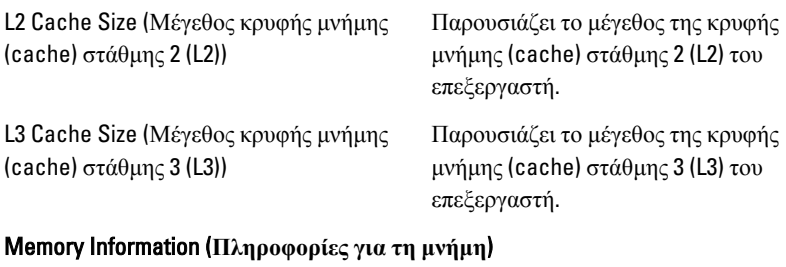

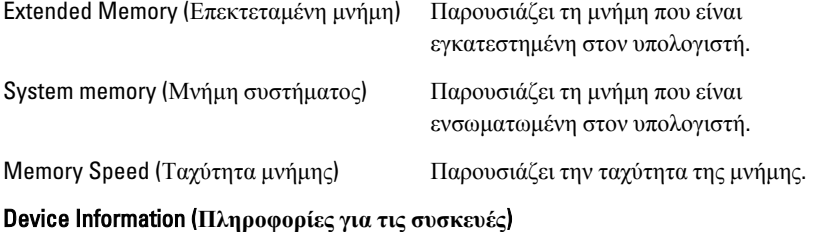

#### Fixed HDD (Σταθερός σκληρός δίσκος) Παρουσιάζει τον αριθμό του μοντέλου και την ικανότητα του σκληρού δίσκου. AC Adapter Type (Τύπος προσαρμογέα ισχύος AC) Παρουσιάζει τον τύπο του προσαρμογέα ισχύος AC.

### Advanced (**Για προχωρημένους**)

Η καρτέλα «Για προχωρημένους» σας δίνει τη δυνατότητα να καθορίσετε διάφορες λειτουργίες που επηρεάζουν τις επιδόσεις του υπολογιστή. Ο πίνακας που ακολουθεί προσδιορίζει τη λειτουργία της κάθε επιλογής και την προεπιλεγμένη της τιμή.

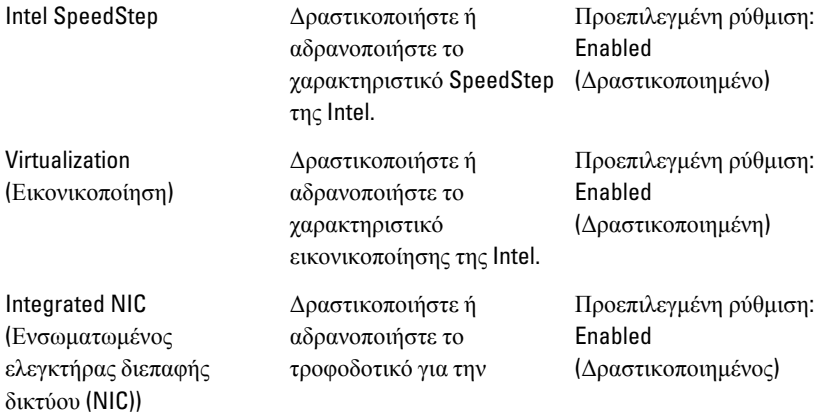

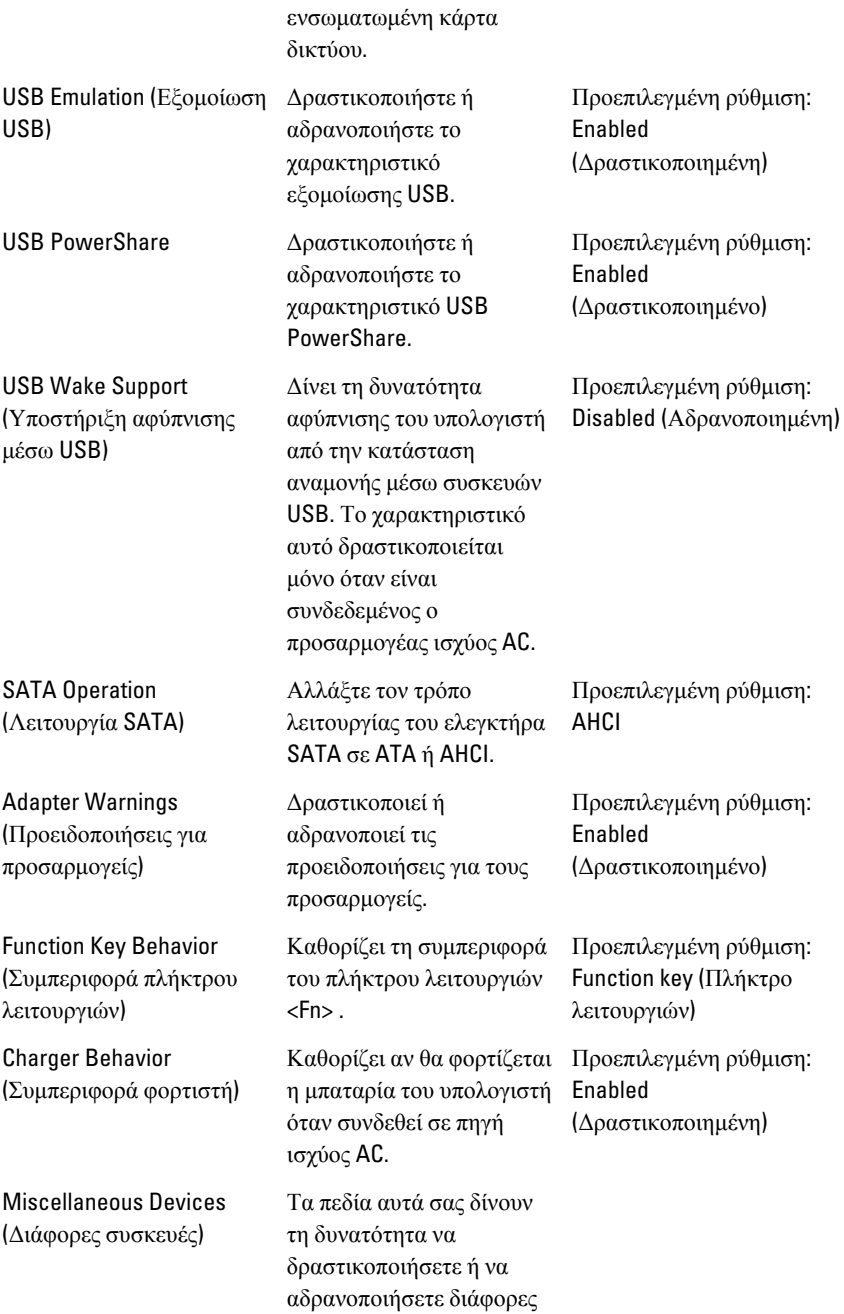

ενσωματωμένες συσκευές όπως θύρες εξωτερικών συσκευών USB, μικρόφωνο, κάμερα, μονάδα ανάγνωσης καρτών μέσων, μονάδα ανάγνωσης δακτυλικών αποτυπωμάτων και αδρανοποίηση της εκκίνησης (Προεπιλεγμένη ρύθμιση: Αδρανοποιημένες).

#### Security (**Ασφάλεια**)

Η καρτέλα Security (Ασφάλεια) παρουσιάζει την κατάσταση ασφάλειας και επιτρέπει τη διαχείριση των χαρακτηριστικών ασφάλειας του υπολογιστή.

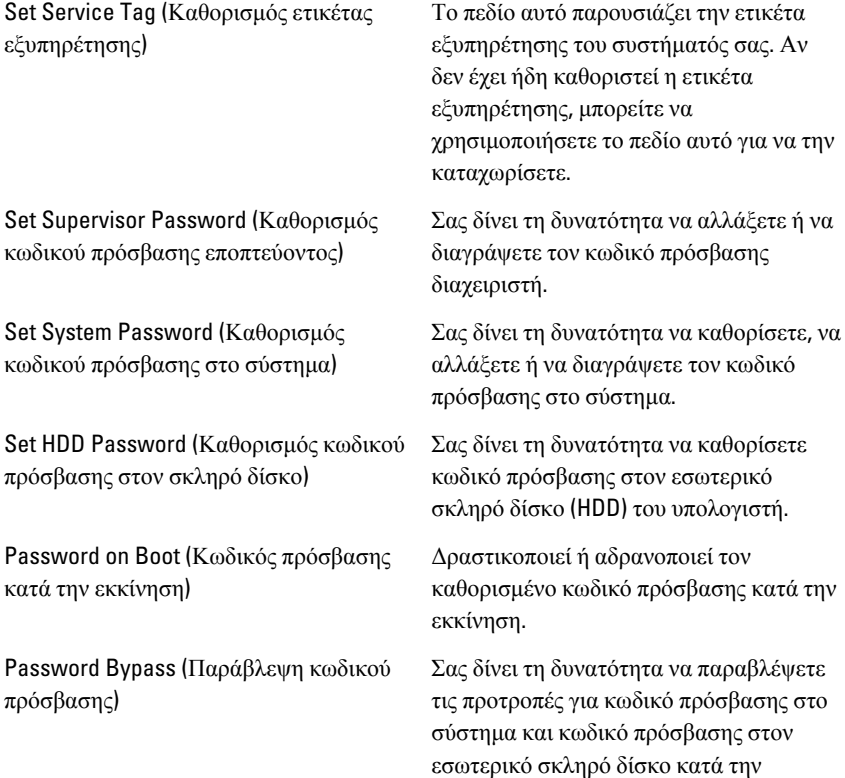

επανεκκίνηση του συστήματος/επάνοδο σε κανονική λειτουργία από την κατάσταση αναμονής.

Computrace Δραστικοποιήστε ή αδρανοποιήστε το χαρακτηριστικό Computrace στον υπολογιστή σας.

#### Boot (**Εκκίνηση**)

Μέσω της καρτέλας Boot (Εκκίνηση) έχετε τη δυνατότητα να αλλάξετε την ακολουθία εκκίνησης.

Η επιλογή Boot Priority Order (Σειρά προτεραιότητας κατά την εκκίνηση) καθορίζει τη σειρά διάφορων συσκευών μέσω των οποίων θα εκτελείται η εκκίνηση του υπολογιστή.

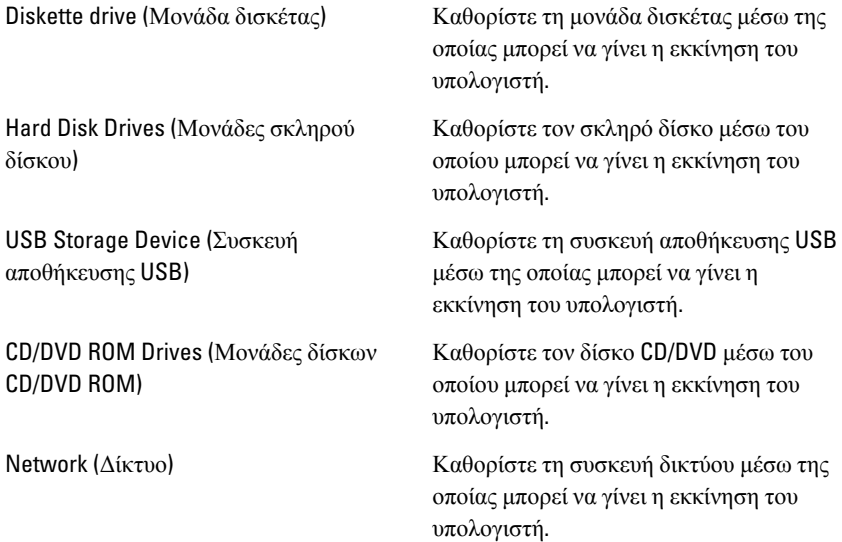

#### Exit (**Έξοδος**)

Μέσω της ενότητας αυτής έχετε τη δυνατότητα να αποθηκεύσετε, να καταργήσετε και να φορτώσετε τις προεπιλεγμένες ρυθμίσεις πριν από την έξοδό σας από το πρόγραμμα System Setup (Ρύθμιση συστήματος).

### **Διαγνωστικά** 27

#### **Λυχνίες κατάστασης συσκευών**

- $\binom{1}{2}$ Ανάβει όταν θέτετε τον υπολογιστή σε λειτουργία και αναβοσβήνει όταν ο υπολογιστής είναι σε κατάσταση διαχείρισης ισχύος.
- Π Ανάβει όταν ο υπολογιστής εκτελεί ανάγνωση ή εγγραφή δεδομένων.
- দী Μένει συνεχώς αναμμένη ή αναβοσβήνει για να υποδείξει την κατάσταση φόρτισης της μπαταρίας.
- $\mathbb{C}^{\mathbb{N}}$ Ανάβει όταν είναι δραστικοποιημένη η ασύρματη δικτύωση.

#### **Κατάσταση ενδεικτικών λυχνιών**

 $\mathscr U$ 

**ΣΗΜΕΙΩΣΗ**: Υπάρχουν τέσσερις ενδεικτικές λυχνίες στην μπροστινή πλευρά του συστήματος.

Αν ο υπολογιστής είναι συνδεδεμένος σε ηλεκτρική πρίζα, η λυχνία για την μπαταρία λειτουργεί ως εξής:

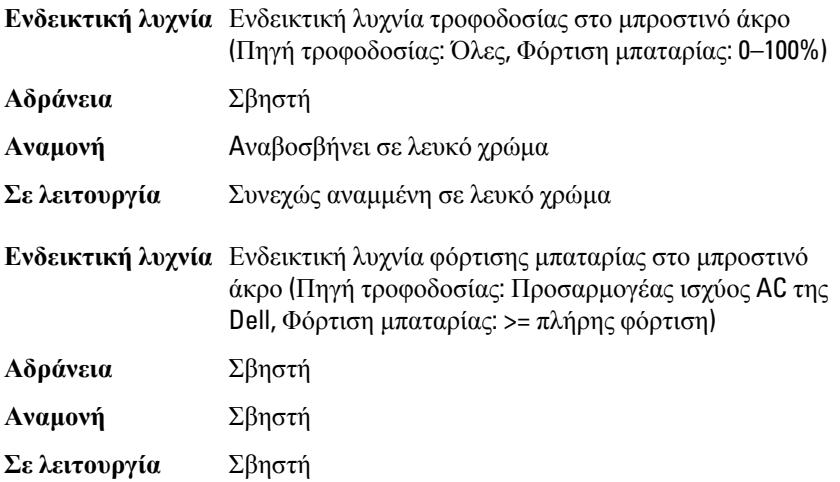

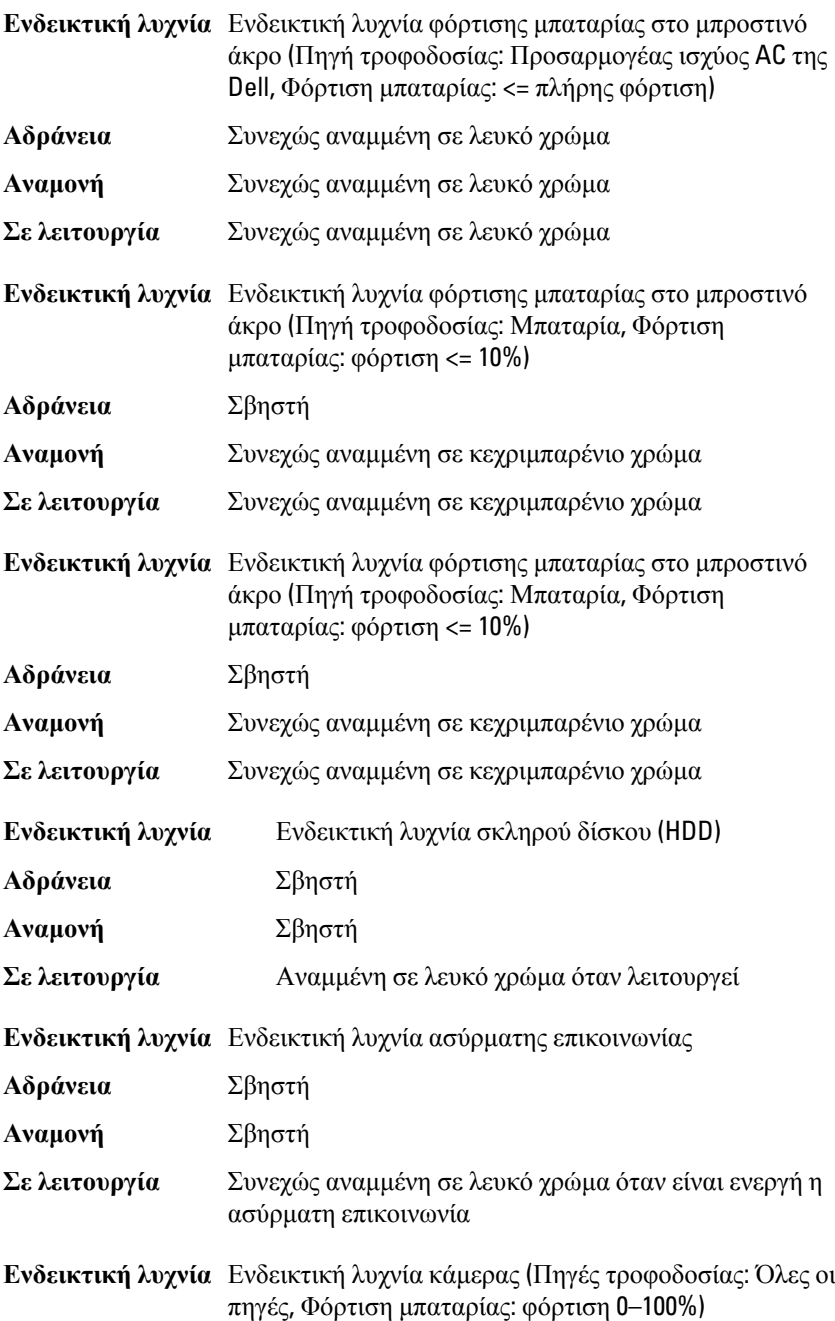

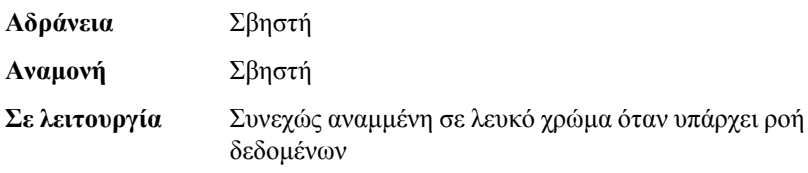

#### **Κωδικοί διαγνωστικών τόνων μπιπ**

Κατά την εκκίνηση ο υπολογιστής μπορεί να εκπέμψει σειρές τόνων μπιπ αν η οθόνη δεν μπορεί να δείξει σφάλματα ή προβλήματα. Αυτές οι σειρές τόνων μπιπ λέγονται κωδικοί ηχητικών σημάτων και προσδιορίζουν διάφορα προβλήματα. Το διάστημα από τον ένα τόνο μπιπ ως τον επόμενο είναι 300 ms και από το ένα σύνολο τόνων μπιπ ως το επόμενο 3 δευτερόλεπτα. Κάθε τόνος μπιπ διαρκεί 300 ms. Μετά από κάθε μπιπ και κάθε σειρά μπιπ το BIOS οφείλει να ανιχνεύσει αν ο χρήστης έχει πιέσει το κουμπί τροφοδοσίας. Αν το πιέσει, το BIOS θα πάψει να ανακυκλώνει τα ηχητικά σήματα, θα εκτελέσει την κανονική διαδικασία τερματισμού λειτουργίας και θα θέσει ξανά το σύστημα σε λειτουργία.

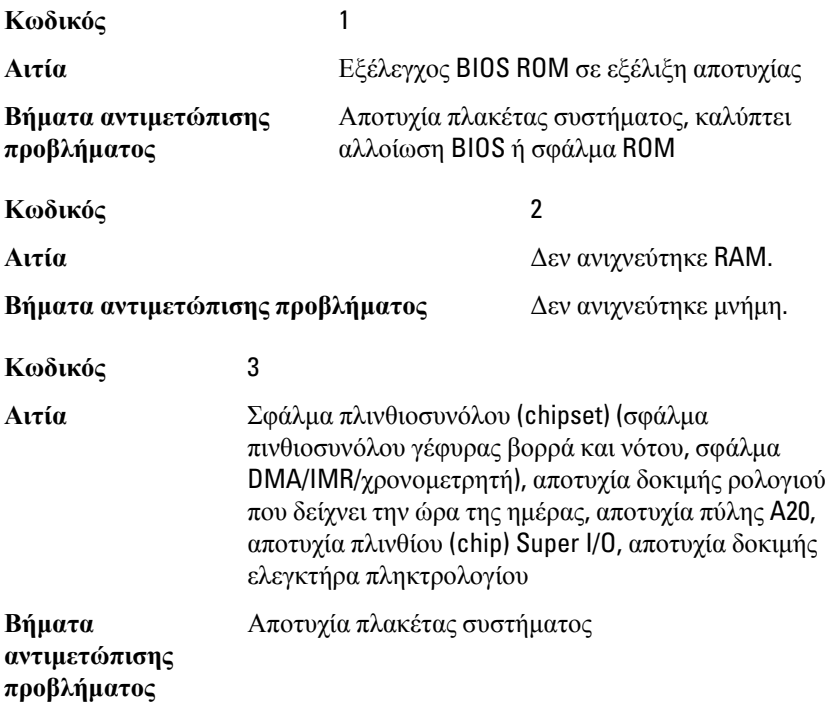

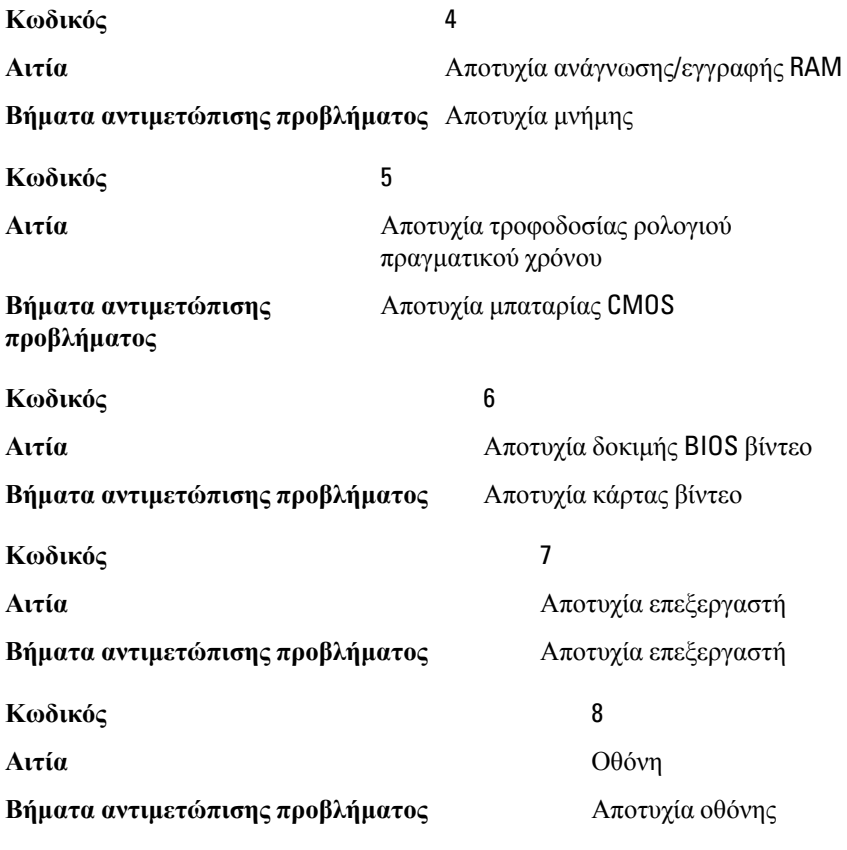

#### **Λυχνίες κατάστασης πληκτρολογίου**

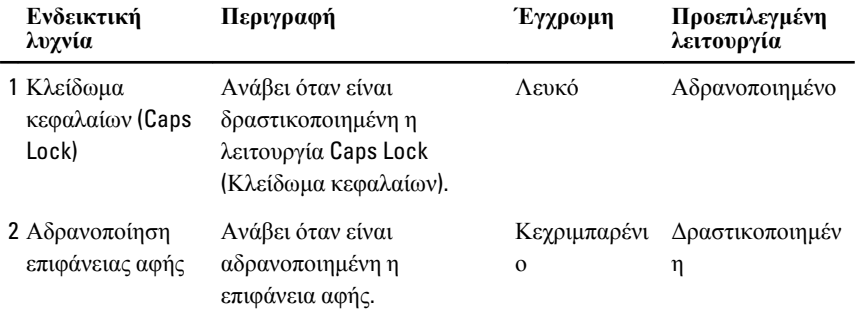

Οι λυχνίες που βρίσκονται πάνω από το πληκτρολόγιο υποδεικνύουν τα εξής:

### **Τεχνικές προδιαγραφές** 28

**ΣΗΜΕΙΩΣΗ**: Τα προσφερόμενα είδη μπορεί να διαφέρουν κατά περιοχή. Οι  $\mathscr U$ παρακάτω προδιαγραφές είναι μόνο οι απαιτούμενες από το νόμο για αποστολή μαζί με τον υπολογιστή σας. Για περισσότερες πληροφορίες σχετικά με τη ρύθμιση του υπολογιστή σας, κάντε κλικ στο Start (**Έναρξη**) → Help and Support (**Βοήθεια και Υποστήριξη**) και μετά επιλέξτε τη δυνατότητα προβολής πληροφοριών για τον υπολογιστή σας.

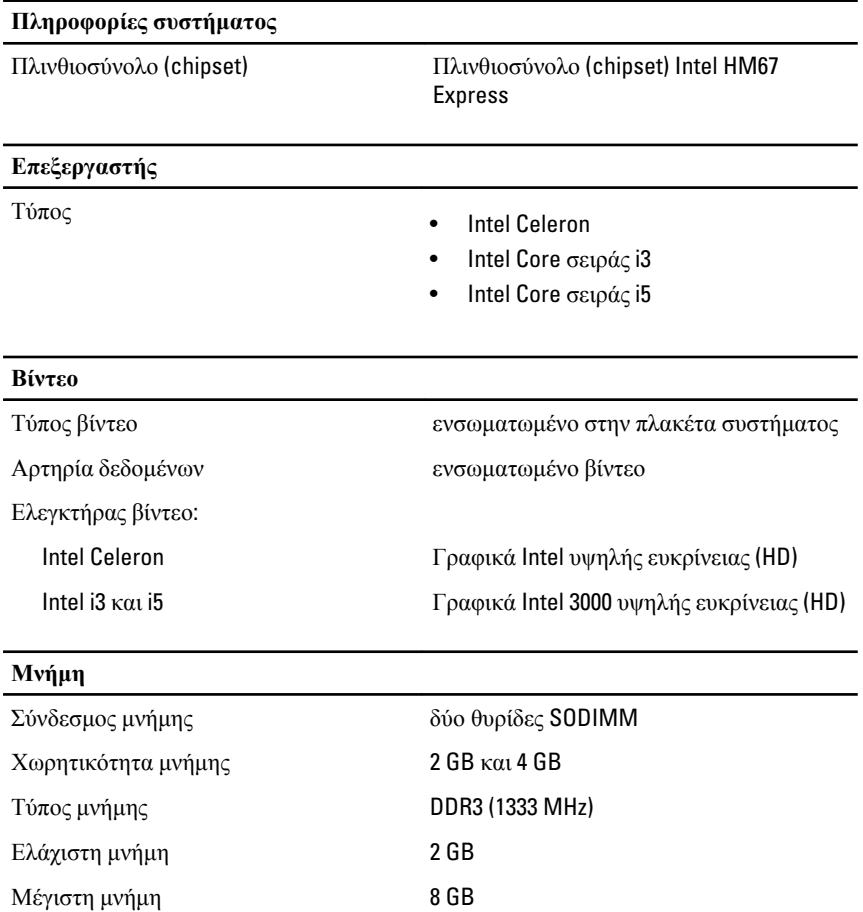

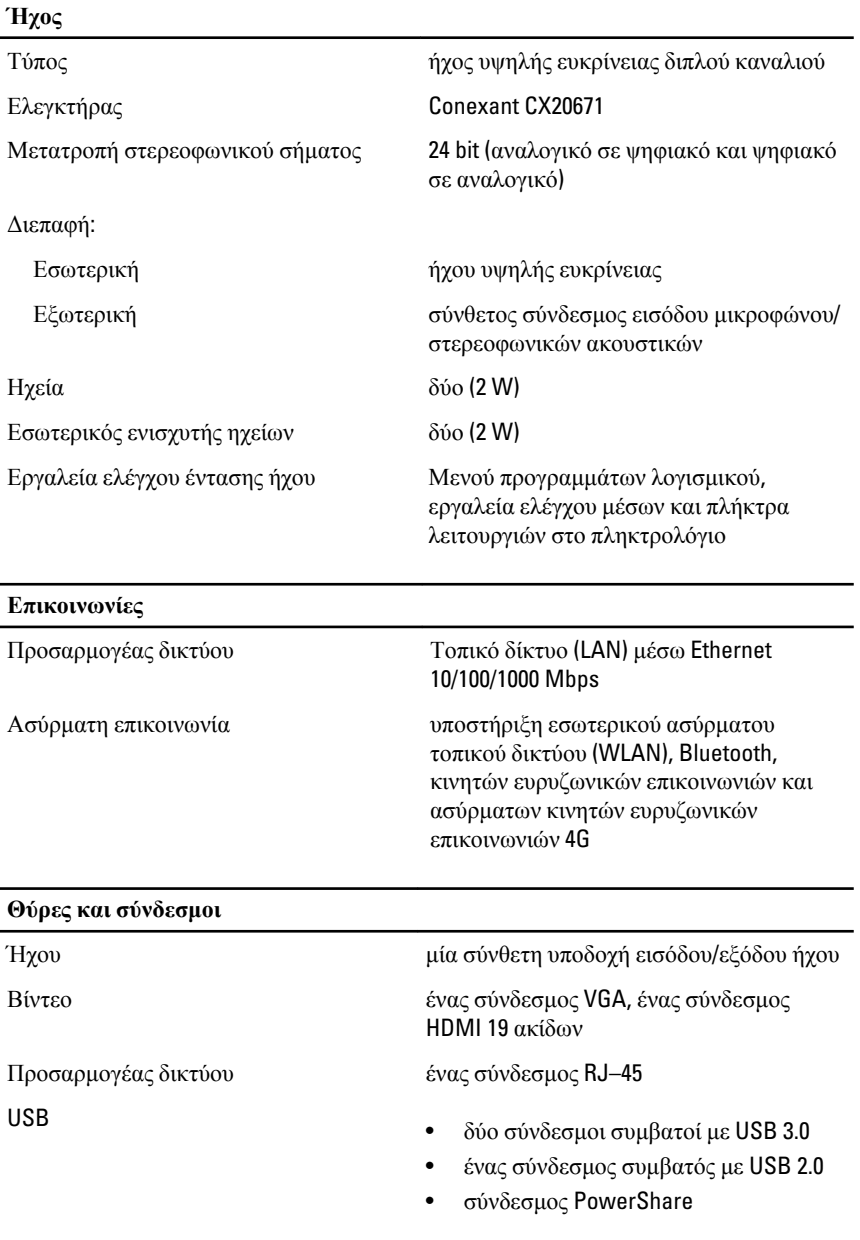

#### **Θύρες και σύνδεσμοι**

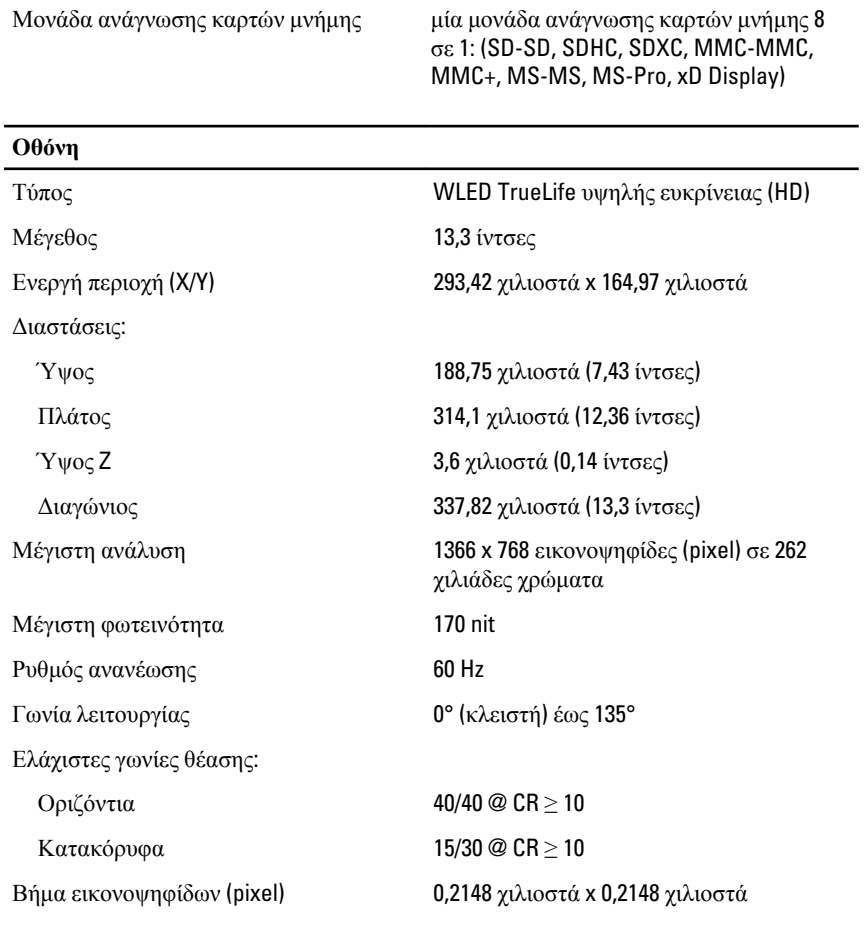

#### **Πληκτρολόγιο**

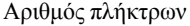

- ΗΠΑ και Καναδάς: 86 πλήκτρα
- Ευρώπη και Βραζιλία: 87 πλήκτρα
- Ιαπωνία: 90 πλήκτρα

#### **Επιφάνεια αφής**

Ενεργή περιοχή:

Άξονας X 80 χιλιοστά

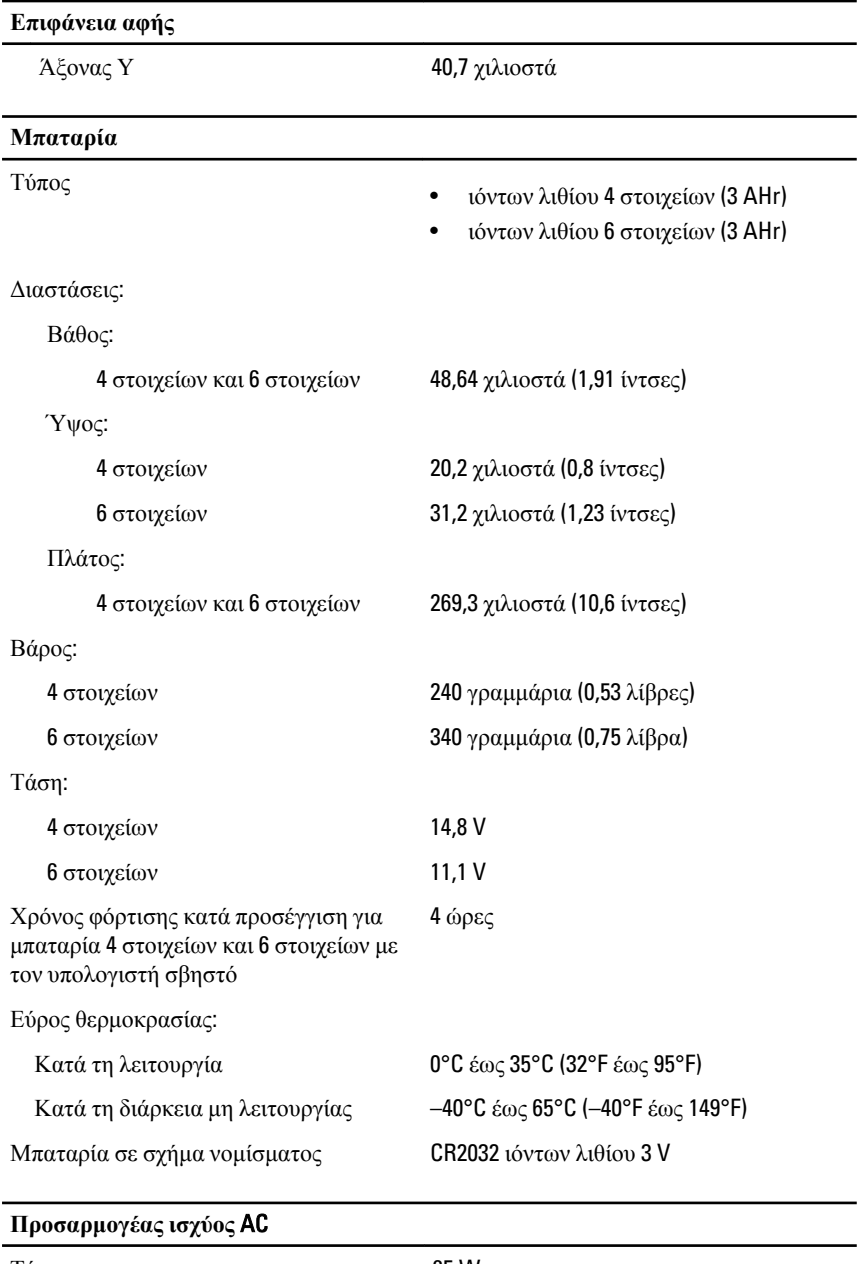

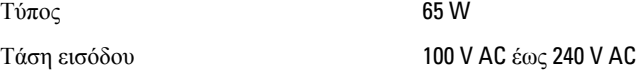

#### **Προσαρμογέας ισχύος** AC

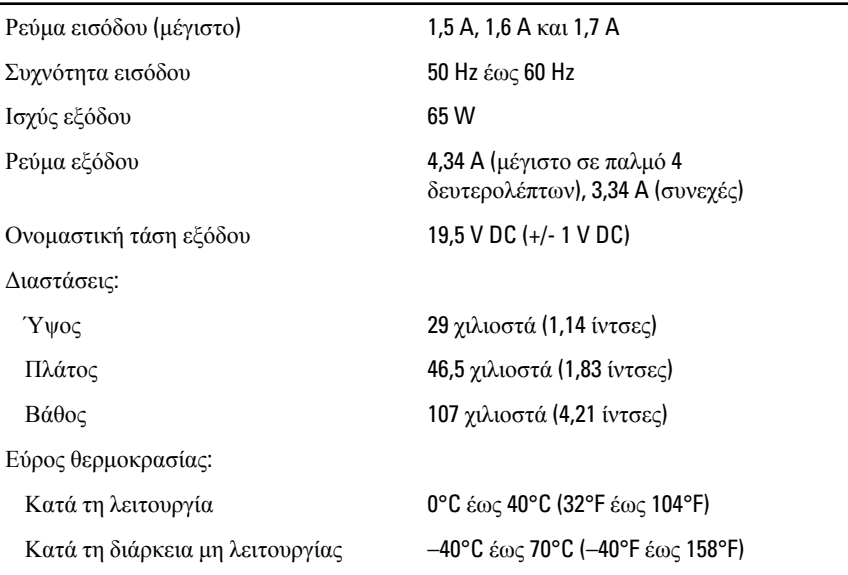

#### **Φυσικά χαρακτηριστικά**

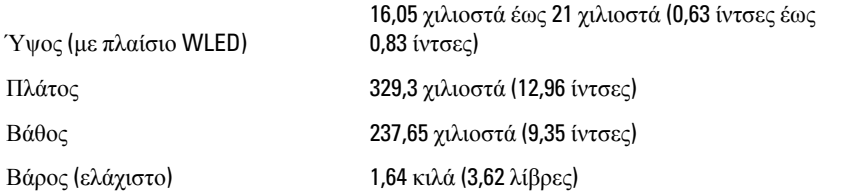

#### **Στοιχεία περιβάλλοντος**

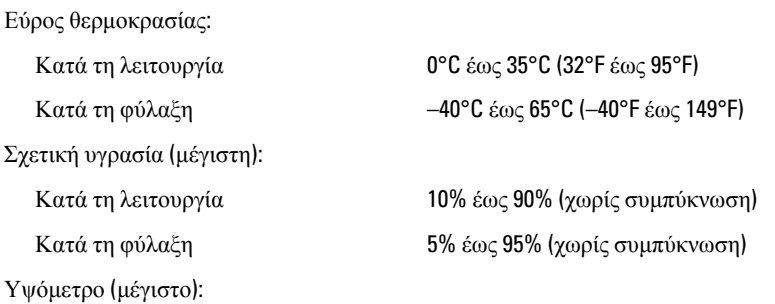

#### **Στοιχεία περιβάλλοντος** L.

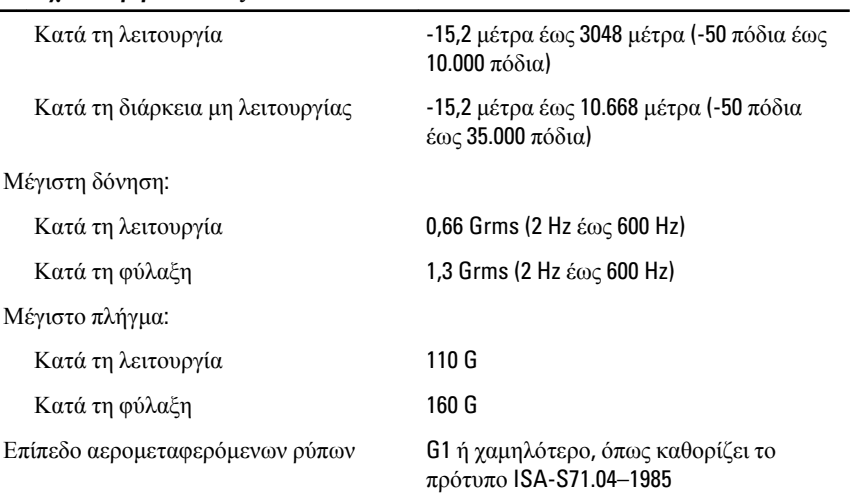

### **Επικοινωνία με την Dell**

#### **Επικοινωνία με την** Dell

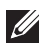

**ΣΗΜΕΙΩΣΗ**: Αν δεν έχετε ενεργό σύνδεση στο Internet, μπορείτε να βρείτε τις πληροφορίες επικοινωνίας στο τιμολόγιο αγοράς σας, στο δελτίο αποστολής, τον λογαριασμό ή τον κατάλογο προϊόντων της Dell.

Η Dell παρέχει διάφορες επιλογές διαδικτυακής ή τηλεφωνικής υποστήριξης και σέρβις. Η διαθεσιμότητα διαφέρει ανάλογα με τη χώρα και το προϊόν, ενώ ορισμένες υπηρεσίες ενδέχεται να μην είναι διαθέσιμες στην περιοχή σας. Για να επικοινωνήσετε με την Dell για θέματα πωλήσεων, τεχνικής υποστήριξης ή εξυπηρέτησης πελατών:

- 1. Επισκεφτείτε την τοποθεσία support.dell.com.
- 2. Επιλέξτε κατηγορία υποστήριξης.
- 3. Εάν είστε πελάτης εκτός των Η.Π.Α., επιλέξτε τον κωδικό της χώρας σας στο κάτω μέρος της σελίδας ή επιλέξτε All (Όλα) για να δείτε περισσότερες επιλογές.
- 4. Επιλέξτε την κατάλληλη υπηρεσία ή τον κατάλληλο σύνδεσμο υποστήριξης με βάση τις ανάγκες σας.

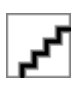